Danfoss

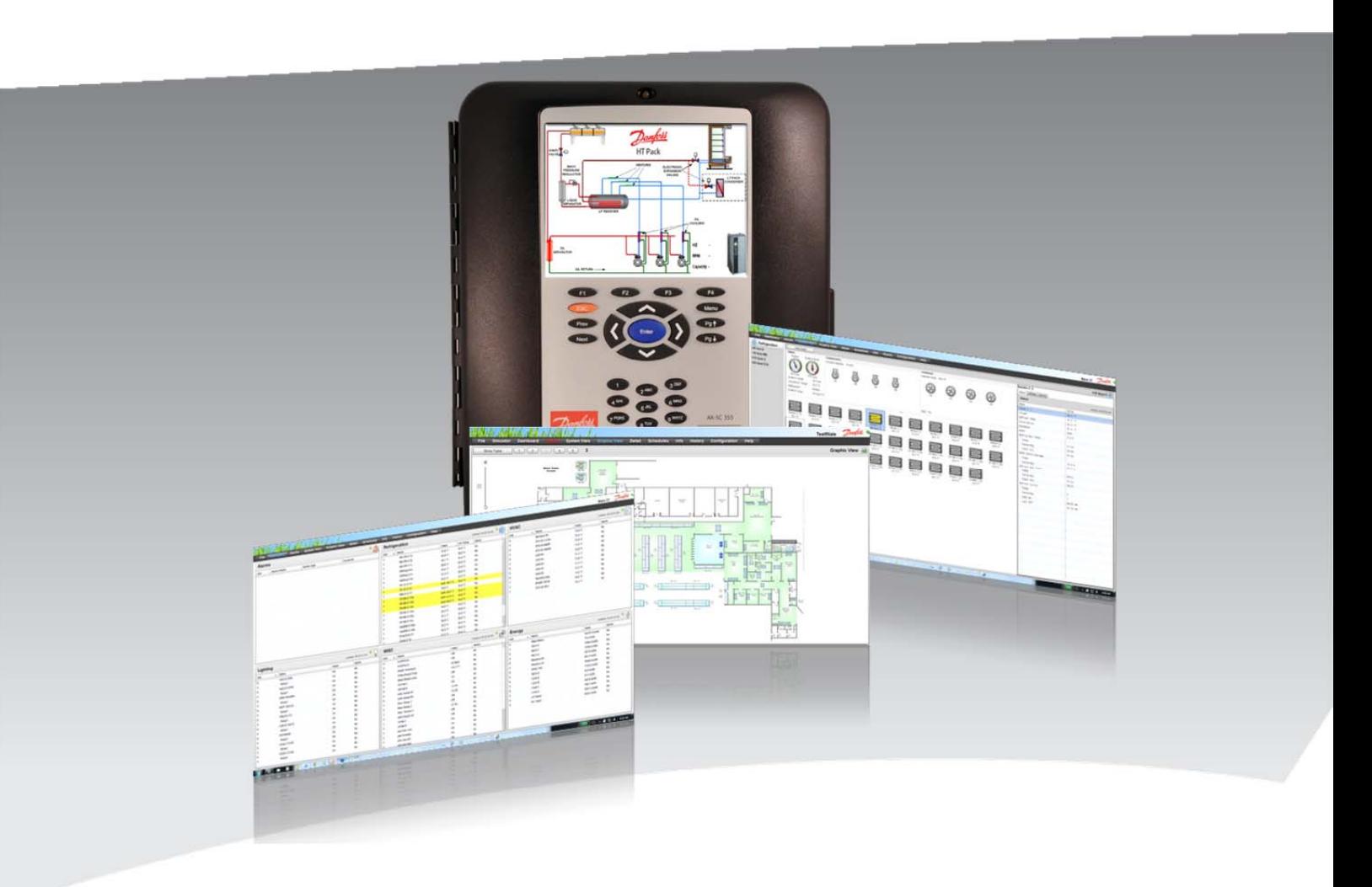

**Программа удаленной настройки Danfoss (RMT) Версия ПО 3.0** 

**Руководство пользователя**

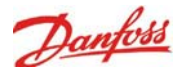

# **История публикаций документа Содержание**

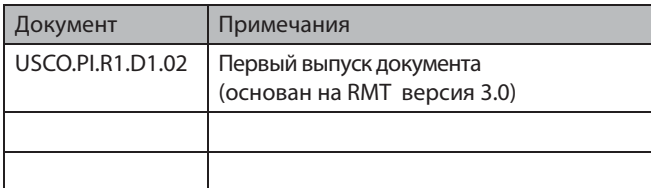

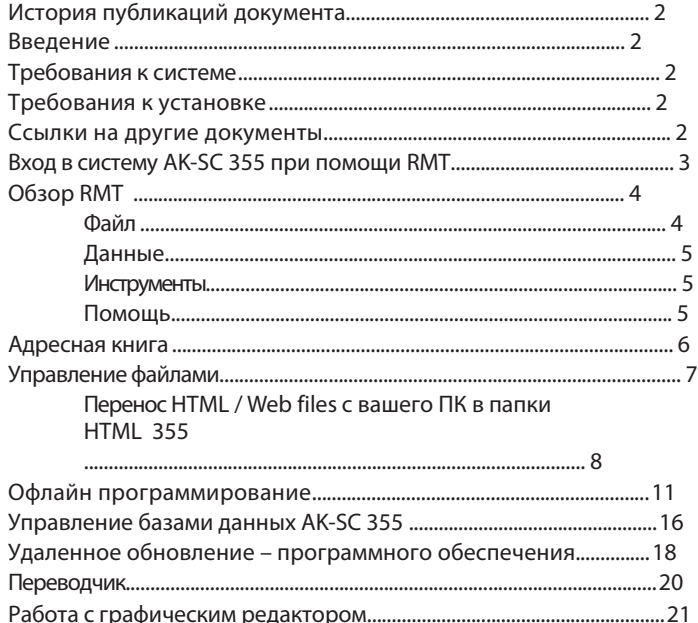

## **Введение**

Программа удаленной настройки (RMT) это программное обеспечение для ПК, которое обеспечивает несколько полезных функций для поддержки контроллера AK-SC 355:

- **Веб-программирование в автономном режиме**  Запустите Веб-симулятор для обеспечения полного доступа к автономному программированию базы данных AK-SC 355. Пользовательский интерфейс автономного (офлайн) программирования идентичен интерфейсу навигации по системе при фактическом подключении через интернет.
- **Симулирование программы**  При открытой сессии веб браузера, запустите симуляцию работы сконфигурированной программы в автономной среде до реального ввода системы в эксплуатацию. Программу можно сохранить, а затем загрузить в контроллер AK-SC 355.
- **Графическая система**  Настройте пользовательское изображение (Jpeg & bmp), позволяющее Вам разместить системные данные на этих изображениях, обеспечивая графический обзор системы как непосредственно на экране AK-SC 355, так и на веб странице.
- **Управление файлами**  Удаленное подключение, загрузка и доступ к системным файлам.
- **Адресная книга**  Сохраняйте данные о всех ваших удаленных сайтах для подключения «в один клик».

• **Управление программным обеспечением** – Загружайте базы данных в AK-SC 355 с сайта, сохраняйте базы данных с сайта или удаленно обновляйте версию ПО.

• **StoreView Desktop** – При установке RMT, есть возможность опционально добавить приложение СторВью (StoreView Desktop). Это простое настольное приложение, которое при запуске позволяет пользователю ввести IP адрес и быстро подключиться к AK-SC 355. Обычно приложение используется в сетях с низкой скоростью передачи данных и просто ускоряет подключение к AK-SC35. В приложении также предусмотрена адресная книга для сохранения множества адресов. После установки иконки StoreView можно будет найти в меню «Пуск»\ «Все программы».

 $\mathcal D$  StoreView Desktop

Минимальные требования RMT версии 3.0 и новее к системе, ПК с операционной системой Windows XP, Vista или Windows 7, процессор с тактовой частотой 1ГГц или более, 512МБ оперативной памяти. Минимальное разрешение экрана 1024\*768.

Примечание: В зависимости от конфигурации системы безопасности Вашего ПК, возможно, потребуется запуск приложения в режиме с правами «Администратора».

## **Требования к установке**

Программное обеспечение RMT требует Adobe AIR ™. Перед установкой RMT необходимо загрузить и установить бесплатное приложение Adobe AIR ™ (www.adobe.com/ products/air).

Загрузите приложение Danfoss RMT и после всех шагов установки запустите приложение RMT на Вашем ПК, проверьте корректность установки.

## **Ссылки на другие документы**

AK-SC 355 Руководство по быстрой установке (USCO.PI.R1.B1.22 )

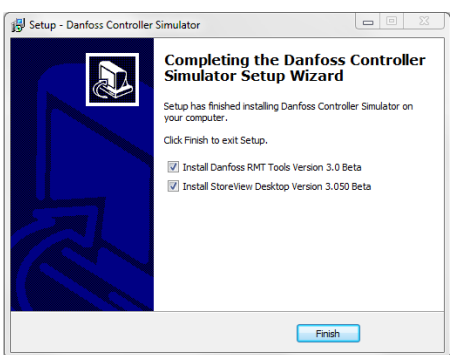

## **Требования к системе**

Danfoss

## **Вход в систему AK-SC 355 при помощи RMT**

На рисунке отображен экран приветствия RMT, который появляется при запуске программы. По желанию, Вы можете отменить отображение этого окна при последующем запуске. Есть возможность возобновить отображение окна приветствия в выпадающем списке вкладки «Помощь» расположенной в верхней части окна.

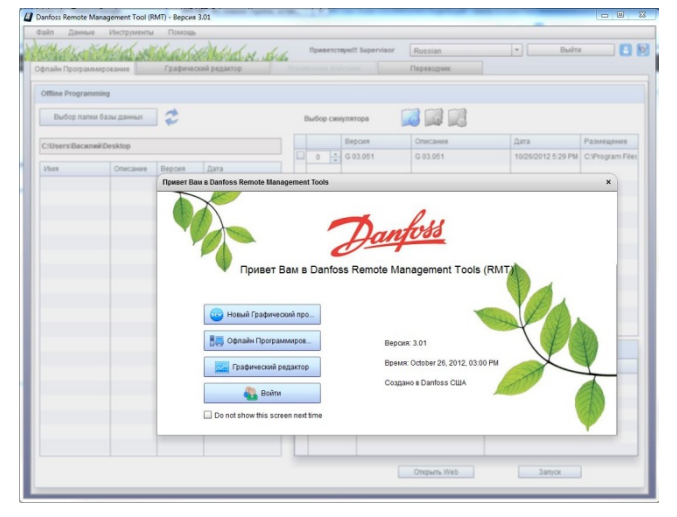

Нажмите кнопку «Войти» на экране приветствия и тогда появится окно, которое показано на рисунке, в которое Вы вводите Информацию для Авторизации.

> IP/URL адрес блока= AK-SC 355 IP адрес. Сохраняется последний введённый адрес. Заводские настройки порта Web сервера - 80. Имя пользователя (по умолчанию) = '**Supervisor**'

Пароль (по умолчанию) = '**12345**'

Обратите внимание, что RMT пробует установить соединение с контроллером сразу после ввода IP адреса.

Если при подключении к блоку произошла ошибка, то обратите внимание на сообщение об ошибке. Проверьте IP адрес или Ethernet подключения и настройки вашего 355-го.

На рисунке введен правильный IP адрес и соединение установлено. Введите информацию для входа (имя пользователя и пароль) и нажмите «ОК».

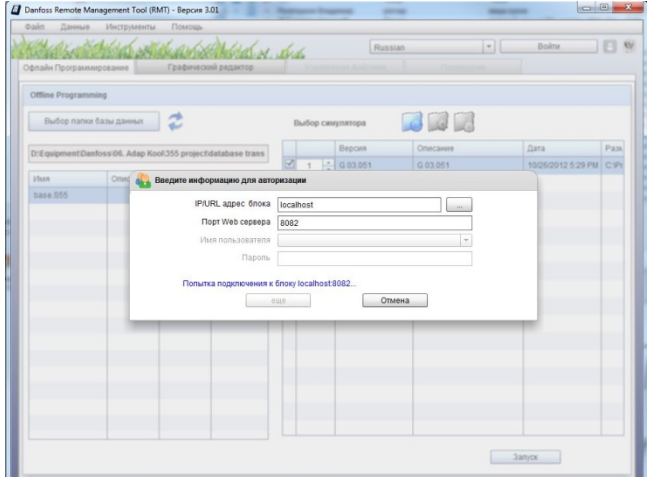

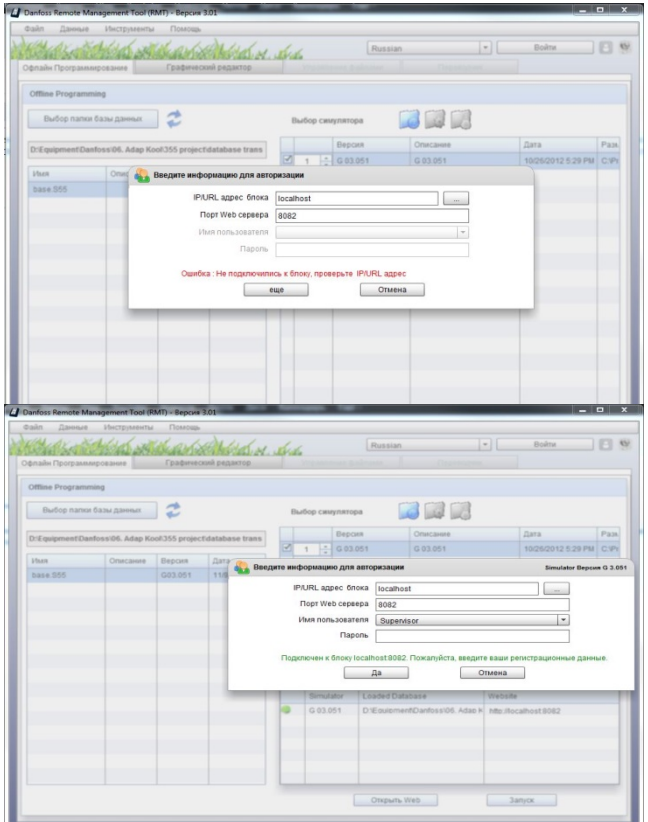

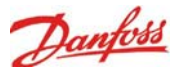

# **Обзор RMT**

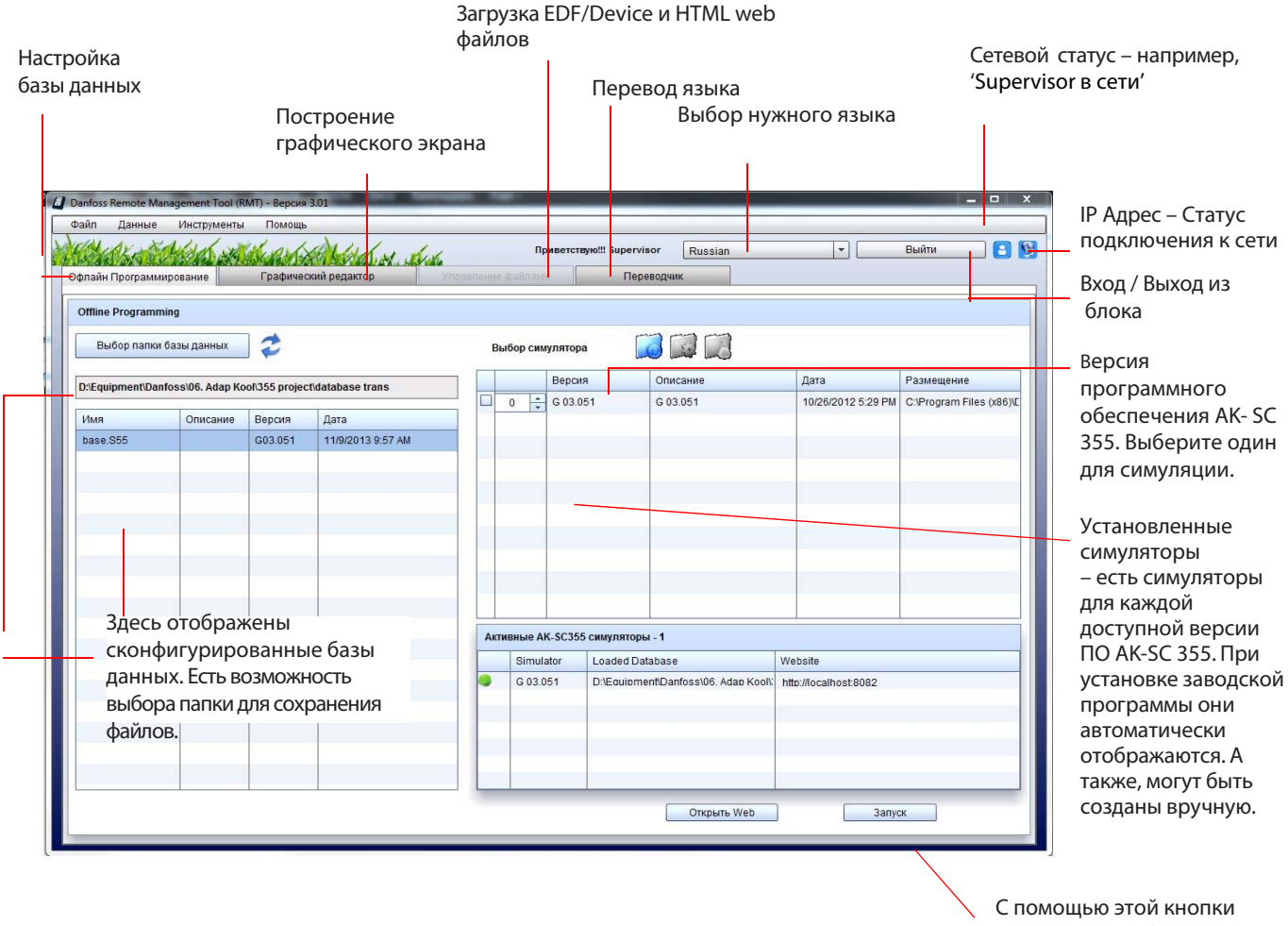

запускается выбранная существующая база данных или новая конфигурация..

Выпадающее меню – Файл, Данные, Инструменты, Помощь

## **Файл**

**Новый проект** – Открытие файла для создания нового графического экрана

**Открыть проект** – Выбор предварительно

сконфигурированных проектов для редактирования.

**Чтение языкового файла** – загрузка измененных языковых файлов с RMT в AK-SC 355

**Сохранить проект** – Сохранение изменений в существующем или новом проекте.

**Загрузить проект на блок** – загрузка файлов проекта с RMT в AK-SC 355

**Адресная книга** – редактирование Вашего списка установленных 355-х для быстрого подключения. **Выход** – выход из программы RMT

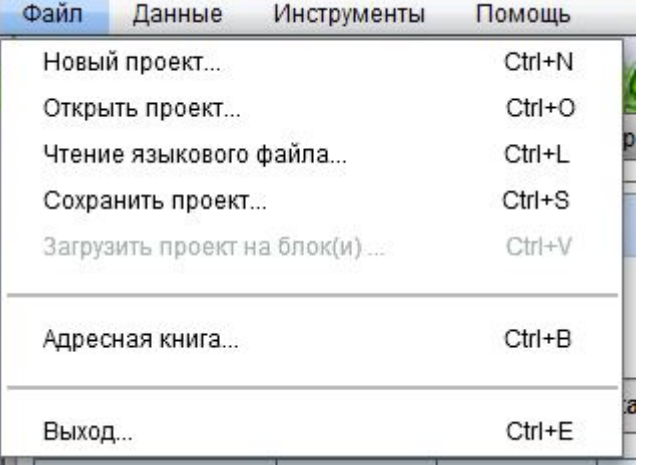

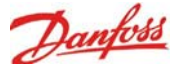

## **Данные**

**Обновить Точки данных**– Используется при создании графического интерфейса, считывает данные со всех входов и параметров подключенных модулей и контроллеров. После этого эти данные будут доступны для выбора в виде списка при настройке Вашего графического интерфейса.

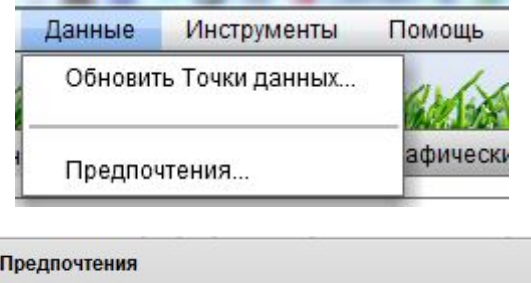

 $\mathbb{R}^p$ 

Предпочтения – Привязка к сетке и размеру для выравнивания точек данных.

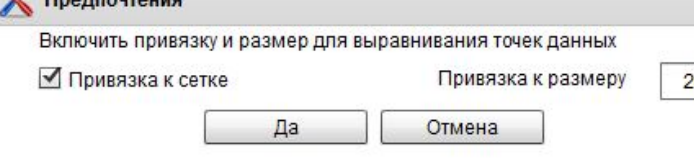

### **Инструменты (доступно после входа в систему)**

**Управление обновлениями контроллеров** – используется для обновления прошивки установленной в AK-SC 355. Перед обновлением прошивки рекомендуется сохранить резервную копию базы данных.

**Управление базами данных контроллеров** – Используется для передачи базы данных в AK-SC 355, или загрузки копии базы данных с 355-го на ПК

**Копировать EDF файлы с флэш диска** – используется для просмотра всех EDF файлов и устройств, которые установлены в 355-й. **Удалить файлы с флэш диска** - После просмотра всех EDF и файлов устройств Вы можете их удалить с флэш диска.

Это действие не удалит их из файловой системы 355-го, а только с флэш диска

**Перезагрузить блок** – После передачи EDF и файлов устройств с Вашего ПК На '355-й, его необходимо перегрузить.

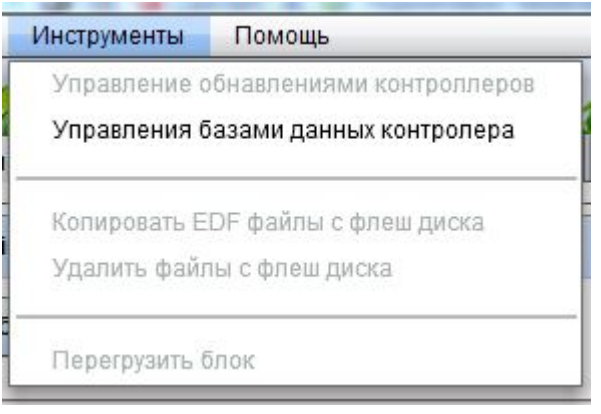

## **Помощь**

**Показать окно приглашения –** Отображает окно приветствия (как показано на стр. 3) **О Danfoss RMT –** Версия /Информация о дате выпуска данной версии программы RMT.

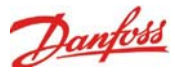

# **Адресная книга**

Сохраняйте все известные Вам сайты в Адресной книге для легкого доступа и подключения:

Введите IP адрес контроллера.

Веб порт – по умолчанию = 80

Описание – любой текст, может использоваться для имени или описания удаленного сайта.

Экспорт / Импорт Адресной книги – для отправки либо сохранения копии на другой ПК с программой RMT.

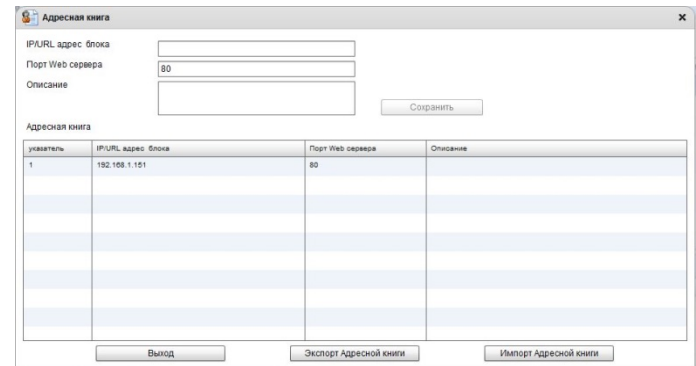

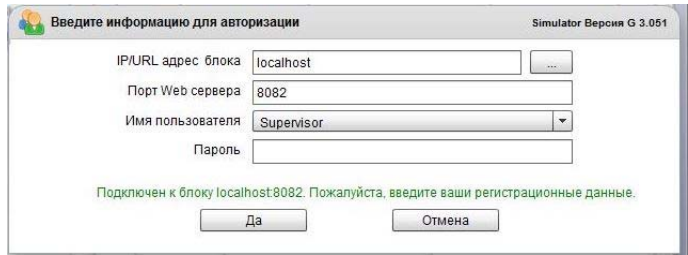

После входа, нажмите на поле, расположенное справа от IP/URL адреса блока, которая отображает Адресную книгу, где Вы можете выбрать из запрограммированного Вами списка сайтов.

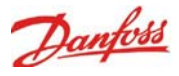

# **Управление файлами**

Инструменты встроенные в RMT являются FTP службой, которая находится на вкладке «Управление файлами». FTP (Протокол передачи файлов) используется для обмена и управления файлами через компьютерную сеть TCP. При обновлении файлов (HTML / EDF) в AK-SC 355 используется FTP. Следующий обзор освещает ключевые области экранов «Управление файлами».

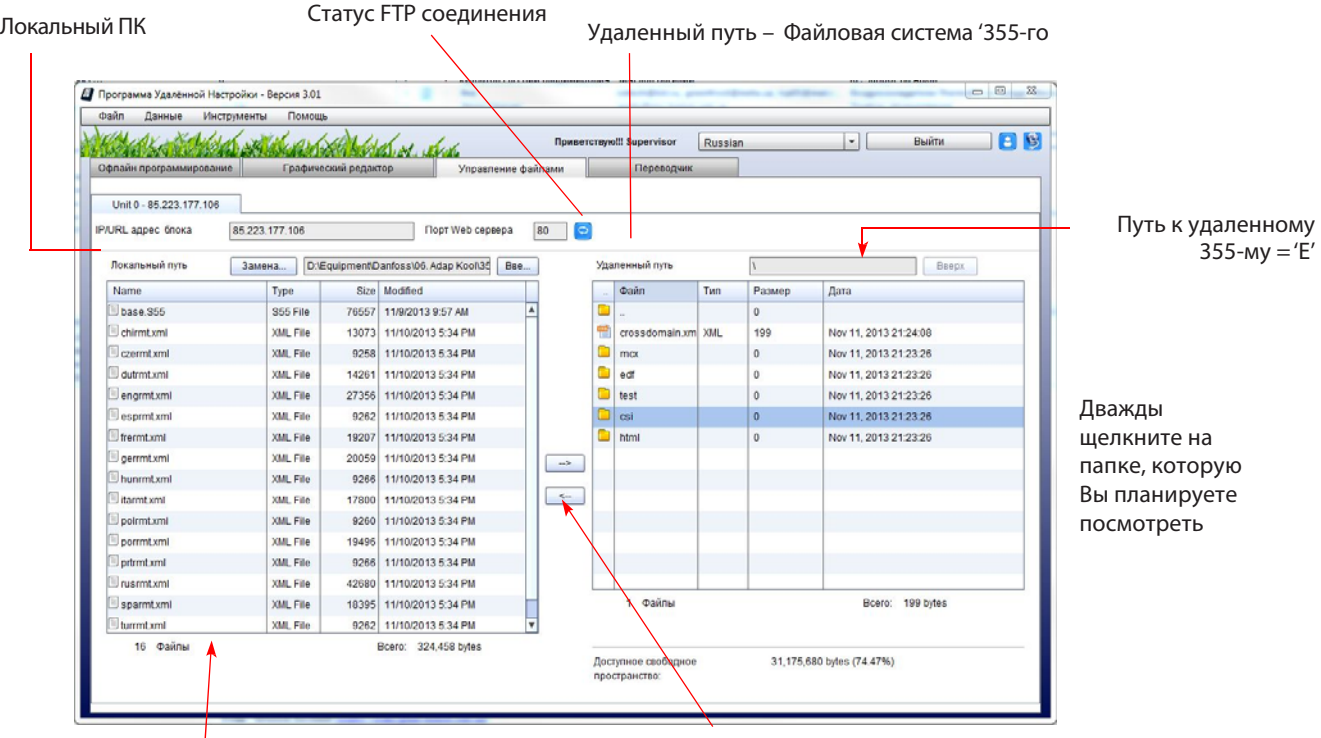

Здесь отображен путь на локальном ПК к каталогам, содержащим EDF файлы.

- --> Для загрузки файлов с ПК на AK-SC 355
- <-- Для загрузки файлов с AK-SC 355 на PC.

Папка 'edf ' – Содержит все EDF и перечень файлов устройств загруженных в 355-й.

Папка 'html'–содержит файлы Веб браузера.

Папки 'test' и 'csi' используются только при разработке.

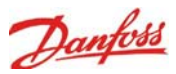

## **Перенос HTML / Web файлов с Вашего ПК в HTML папки 355-го**

Из меню Управления файлами, дважды щелкните на папке EDF (на правой стороне – файловая система 355-го) и Вы увидите ее содержимое. Обратите внимание, что на локальном ПК изменился путь (с левой стороны) на отображение папки содержащей веб файлы 355-го.

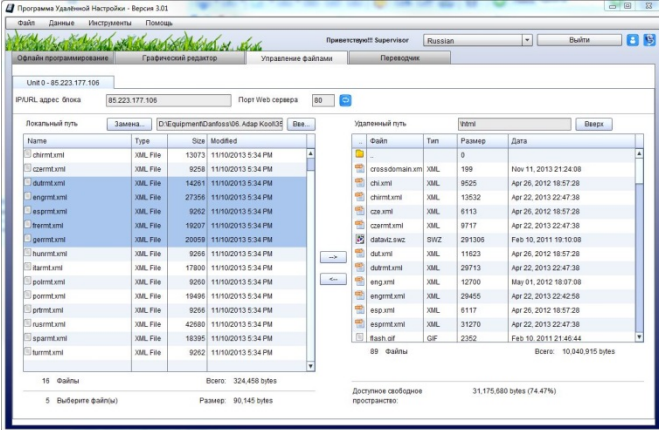

Выделите, как показано справа, файлы, которые Вы планируете перенести в папку 'HTML' 355-го со своего ПК, а затем нажмите правую стрелку в центре экрана, либо щелкните правой клавише мыши на выделенных файлах. Для продолжения нажмите кнопку «ОК» в диалоговом окне (или «ОТМЕНА» для отмены операции).

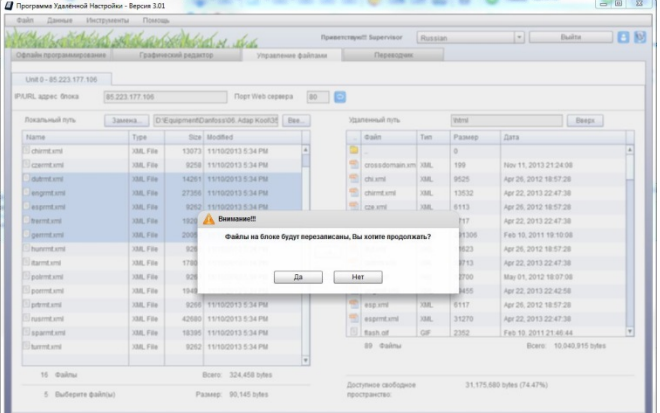

Убедитесь, что Вы отправляете правильные файлы для перезаписи с Вашего ПК на 355-й. (Имеется ввиду, что должны отправляться более новые файлы)

日服 **B**  $\Box$ 

Отображение процесса переноса.

Перенос завершен

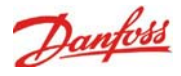

Перенос **EDF** (и перечня устройств) файлов с Вашего ПК в папку HTML 355-го

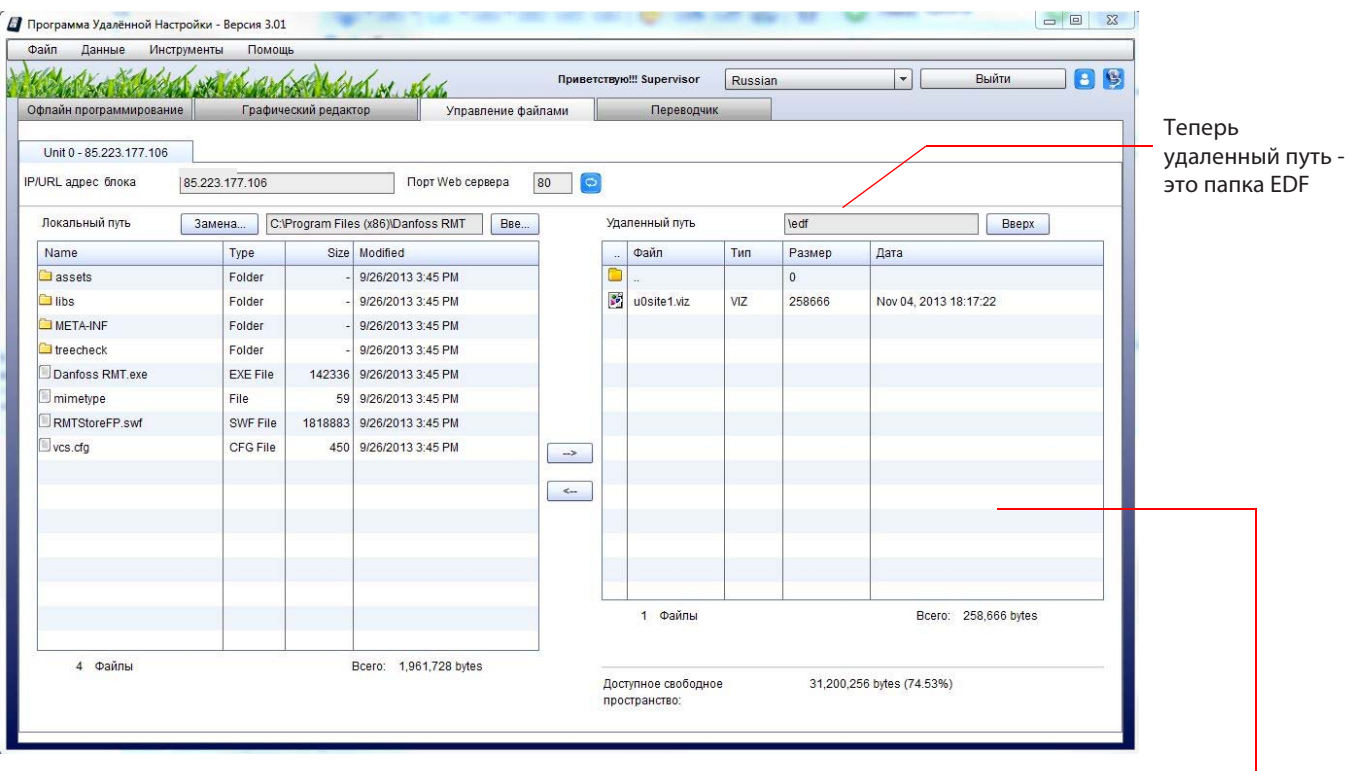

Здесь локальный путь был изменен так, чтобы отображались EDF файлы, хранящиеся на локальном ПК. В правом окне, пользователь также зашел в папку EDF. Но обратите внимание, что папка EDF пуста. В новейших версиях ПО the AK-SC255 (2.171) и AK-SC355 (3.041) и новее, память необходимо перераспределить. Для того, чтобы увидеть EDF файлы, Вам необходимо перейти к вкладе «Инструменты» и выбрать опцию **'Копировать EDF файлы с Флэш Диска.**

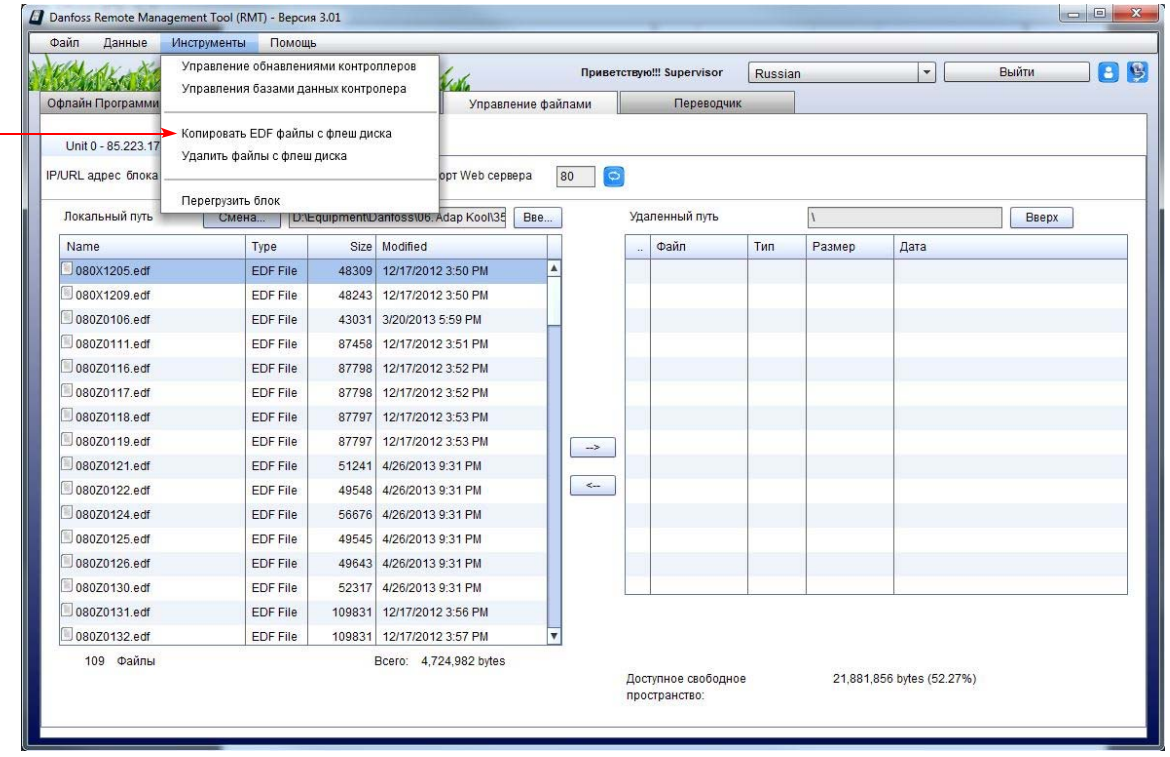

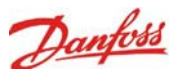

'Копировать все сконфигурированные EDF файлы с Флэш Диска' – **2** Копировать файлы из флеш диска на RAM диск копирует только те EDF файлы, которые используются в данный момент в этом блоке. Пожалуйста, выберите операцию копирования файла: © Копировать все сконфигурированные EDF файлы с флеш диска 'Копировать все EDF файлы с Флэш Диска '– копирует все EDF Эта операция скопирует все сконфигурированные EDF файлы блока с файлы, которые находятся в указанной папке. Чаще делают флеш лиска на RAM лиск! именно этот выбор. © Копировать все EDF файлы с флеш диска Эта операция скопирует все EDF файлы блока с флеш диска на RAM диск! Отмена Да te Modified **• Копировать файлы из флеш диска на RAM диск** Пожалуйста, выберите операцию копирования файла © Копировать все сконфигурированные FDF файлы с флеш лиска Эта операция скопирует все сконфигурированные EDF файлы блока с 142 флеш диска на RAM диск! Процесс копирования EDF файлов отображается на экране **⊙** Копировать все EDF файлы с флеш диска  $0.18$ Эта операция скопирует все EDF файлы блока с флеш диска на RAM писк EDF files Copy Finished (3%) Отмена Да Копирование файлов завершено Программа Удалённой Настройки - Версия 3.01 .<br>Файл Данные Инструменты Помощь  $\Box$ 189 Marine School of Burns & What of the **Приветствую!!! Supervisor** Russian Выйти Офлайн программирование Графический редактор Управление файлами Переводчик Unit 0 - 85 223 177 106 noot Web cepsepa 80 0 **IPAIRL** annec 6nova 85 223 177 106 3aMeHa... C:\Program Files (x86)\Danfoss RMT | BBe... Локальный путь Удаленный путь ledf BBepx Size Modified Файл Размер Дата Name Type Тип assets Enider 9/26/2013 3:45 PM  $\overline{a}$  $\overline{\square}$  libs Folder 9/26/2013 3:45 PM g) 080X1205.edf EDF 48309 Dec 17, 2012 15:50:26 META-INE Folder 9/26/2013 3:45 PM 野 080X1209 edf EDE 48243 Dec 17, 2012 15:50:56 **T**treecheck Enider 0/26/2013 3:45 PM 08070106.4df EDE  $13031$ Mar 20, 2013 17:50:28 Danfoss RMT.exe EXE File 142336 9/26/2013 3:45 PM E<sup>R</sup> 080Z0111.edf EDE 87458 Dec 17, 2012 15:51:38 File 9/26/2013 3:45 PM **F** 080Z0116.edf EDF 87798 Dec 17, 2012 15:52:08 mimetype 59 RMTStoreFP swf SWF File 1818883 9/26/2013 3:45 PM 08070117 edf EDE 87798 Dec 17, 2012 15:52:36  $]$  vcs.cfg CFG File 450 9/26/2013 3:45 PM 船 080Z0118.edf EDF 87797 Dec 17, 2012 15:53:10  $\rightarrow$ 080Z0119.edf EDF 87797 Dec 17, 2012 15:53:36  $\left| \right|$ 册 08070121 edf EDE 51241 Anr 26, 2013 21:31:02 野 080Z0122.edf EDF 49548 Apr 26, 2013 21:31:20 A<sup>n</sup> 080Z0124.edf EDE 56676 Apr 26 2013 21:31:22 08070125 edf EDE 49545 Apr 26, 2013 21:31:30 नि 08020126.edf EDF 49643 Apr 26, 2013 21:31:32 209 Файлы Bcero: 8,149,754 bytes 4 Файль Bcero: 1.961.728 bytes Доступное свободное 22 860 800 hytes (54 60%) доогунноо сол<br>пространство

Теперь файлы можно увидеть в папке EDF.

Для переноса EDF файлов или перечня устройств из ПК на 355-й, просто выделите файлы на локальном ПК и щелкните на правой стрелке в центре экрана. После этого файлы начнут копироваться.

Примечание: После загрузки EDF или файлов перечня устройств, 355-й необходимо перезагрузить. После завершения перезагрузки, файлы будут храниться во флэшпамяти блока, но снова не будут отображаться, пока не запустят другую команду копирования из меню «Инструменты», как показано ранее. (Однако, после загрузки web/html файлов в перезагрузке нет необходимости.)

В исключительно редких случаях бывает, что файлы в 355 более новые, чем на локальном ПК. В таком случае, используйте левую стрелку в центре экрана для загрузки файлов с 355-го на локальный ПК.

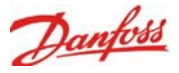

# **Офлайн программирование**

При работе с контроллерами, поддерживающими вебинтерфейс, часто довольно затруднительно осуществлять офлайн программирование, т.к. необходимо физическое соединение сервер / клиент.

Особенность офлайн программирования при помощи RMT, заключается в том, что RMT позволяет пользователю программировать базы данных блока AK-SC 355 в полностью автономном режиме, без необходимости физического подключения. Это дает значительные преимущества т.к. при офлайн программировании, можно как сократить время, так и облегчить работу при вводе системы в эксплуатацию. Офлайн программирование облегчают встроенные симуляторы, которые служат веб-средой AK-SC 355. В следующем разделе освещаются основные элементы офлайн программирования, а также описан процесс запуска и управления офлайн веб средой.

#### **Вкладка офлайн программирования**

Выберите расположение для сохранения Ваших баз данных

Все симуляторы Клонированные симуляторы **DDX** Danfoss Remote Management Tool (RMT) - Версия 3.0 Файл Данные Инструменты Помощь Contract of the state of the state of the 189 **Приветствую!! Supervisor** Russi  $\overline{|\cdot|}$ Выйти Офлайн Программирование Графический редактор Управление файлами Переволчик **Offline Programming**  $\mathbf{r}$ Выбор папки базы данных  $\sqrt{1}$ Выбор симулятора Версия Размещение **Описани** Дата D:\Equipment\Danfoss\06. Adap Kool\355 project\database trans  $\overline{0}$   $\frac{1}{2}$  G 03.051 10/26/2012 5:29 PM C:\Program Files (x86)\D G 03.051 Имя Описание Версия Дата base.S55 G03.051 11/9/2013 9:57 AM Зеленая линия подчеркивающая симулятор показывает, что эта версия симулятора активно работает. Запуск Перечень симуляторов (по версиям) Запуск выбранного Здесь отображаются симулятора все сохраненные Вами базы данных

Установленные по умолчанию симуляторы

Выбор версии симулятора

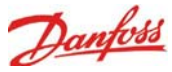

Этот раздел описывает, как запустить офлайн веб-среду для облегчения программирования базы данных Вашего AK-SC 355. После того, как Ваша база данных будет сконфигурирована, она будет сохранена для последующего размещения в AK-SC 355, тем самым сокращая время на этапе ввода в эксплуатацию.

1. Выберите подходящую версию симулятора. Обычно, каждое новое обновление ПО AK-SC

355 включает обновление RMT, которое добавляет новый движок симулятора для этой конкретной версии. Убедитесь, что используете правильную версию симулятора, которая соответствует текущей версии AK-SC 355 на сайте. Выберите необходимую версию симулятора, щелкнув на маленькое окно слева. Обратите внимание, что «0» в окне справа изменится на «1», это значит, что был выбран 1 симулятор этой версии.

2. Для запуска офлайн веб-среды кликните правой клавишей мыши на этой строе либо нажмите на кнопку «Запуск».

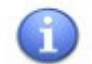

Обратите внимание, что в зависимости от конфигурации Вашего ПК Windows может выдать предупреждение системы безопасности. Чтобы продолжить нажмите кнопку «Разблокировать».

В течение одной сессии можно запустить несколько симуляторов. При нажатии кнопки «Запуск» всплывает диалоговое окно для выбора требуемого типа «Лицензии» или существующей базы данных. «Новая база данных содержит предустановленную «пустую» конфигурацию, которая идентична заводским установкам блока.

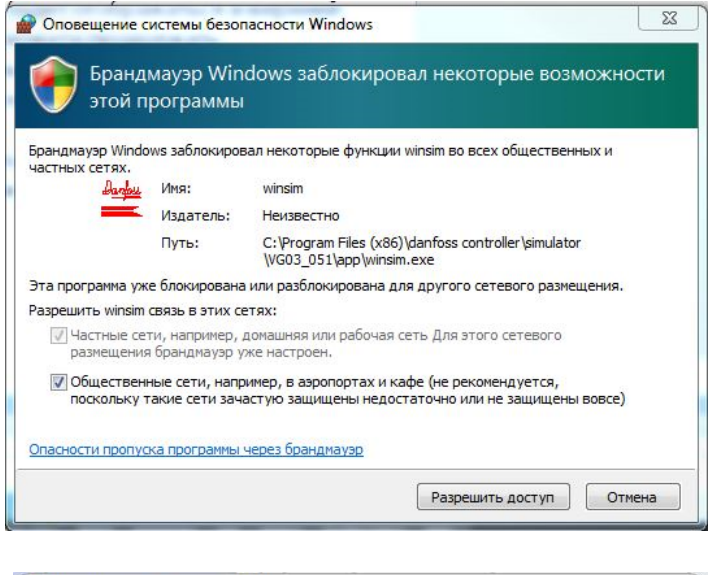

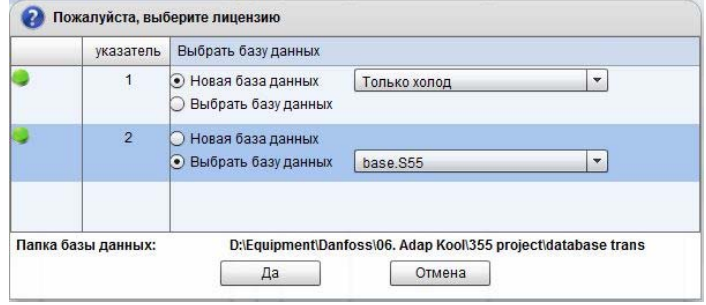

После «Запуска» появится индикатор загрузки и логотип Danfoss.

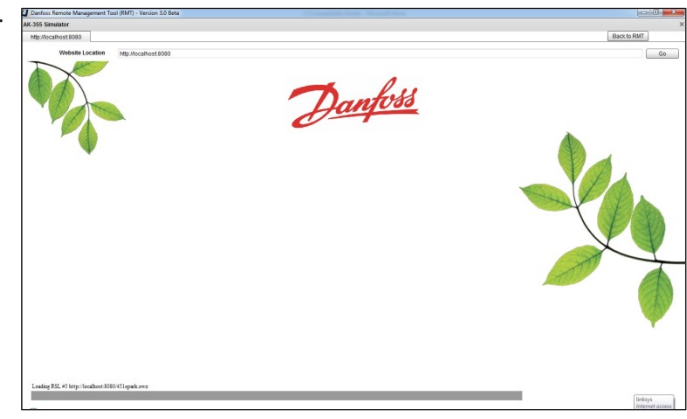

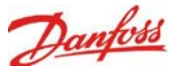

3. Для «Входа» введите Имя пользователя 'Supervisor', пароль '12345' и приступайте к программированию через офлайн веббраузер. Версия симулятора будет отображаться в верхней секции веб-браузера. Далее можете продолжать программирование баз данных Вашего блока, так же, как если бы Вы были подключены непосредственно к нему.

Примечание: При работе офлайн-симулятора локальный IP адрес будет отображаться как 'localhost', т.е. Ваш ПК выступает в качестве веб-сервера

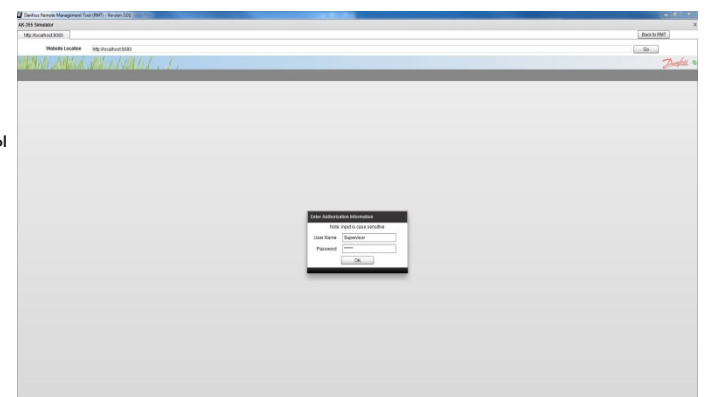

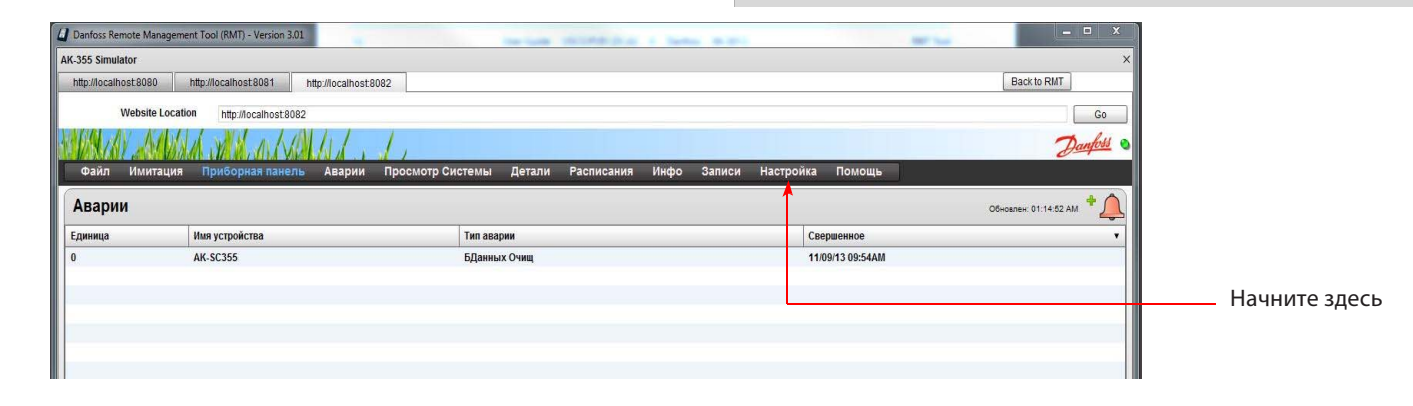

После входа в офлайн-симулятор, перед Вами появится экран отображающий активную аварию «БДанных Очищ» (База данных очищена). Это просто состояние «по умолчанию» перед указанием имени объекта, которое вводится в меню «Настройка – Система – Имя объекта.

Кликните на вкладке «Настройка»

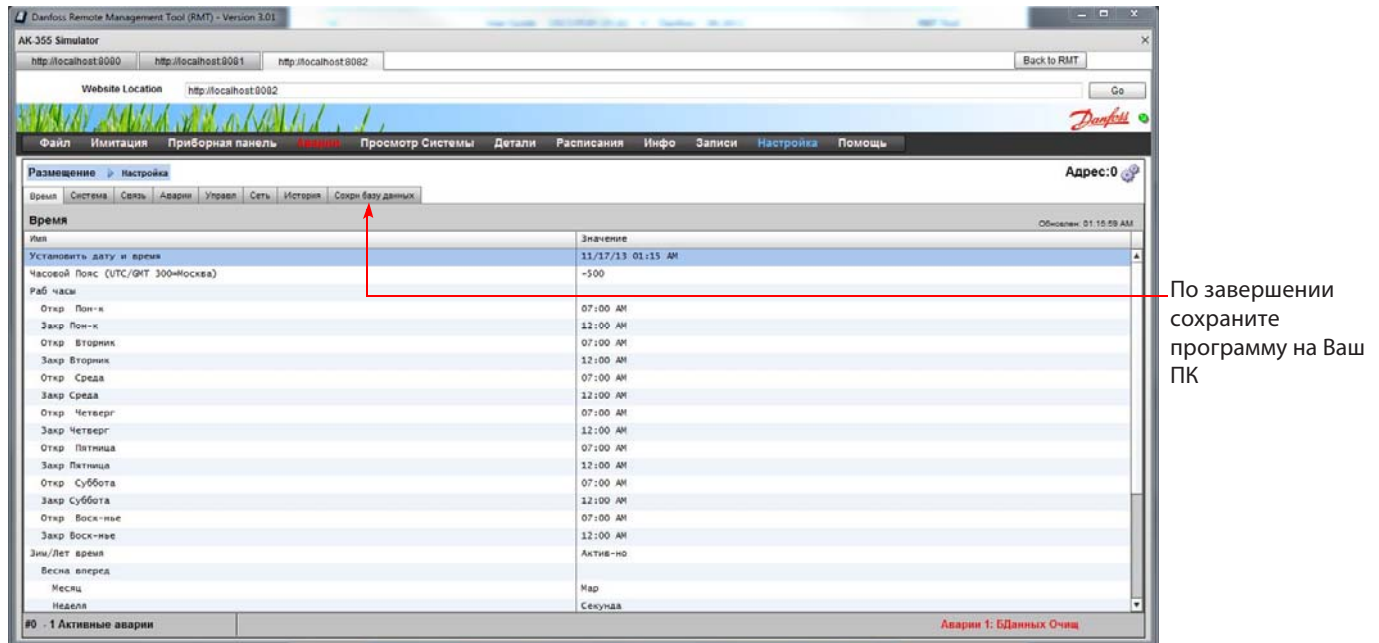

Теперь, используя вкладки под меню «Настройка», Вы можете полностью настроить программу Вашего 355-го офлайн. Для более детальной информации, обращайтесь, пожалуйста, к руководству пользователя AK-SC 355.

## Вы можете сохранить программу на Ваш ПК, чтоб продолжить позже. Нажмите на кнопку «Сохранить базу данных» как это показано на предыдущих картинках.

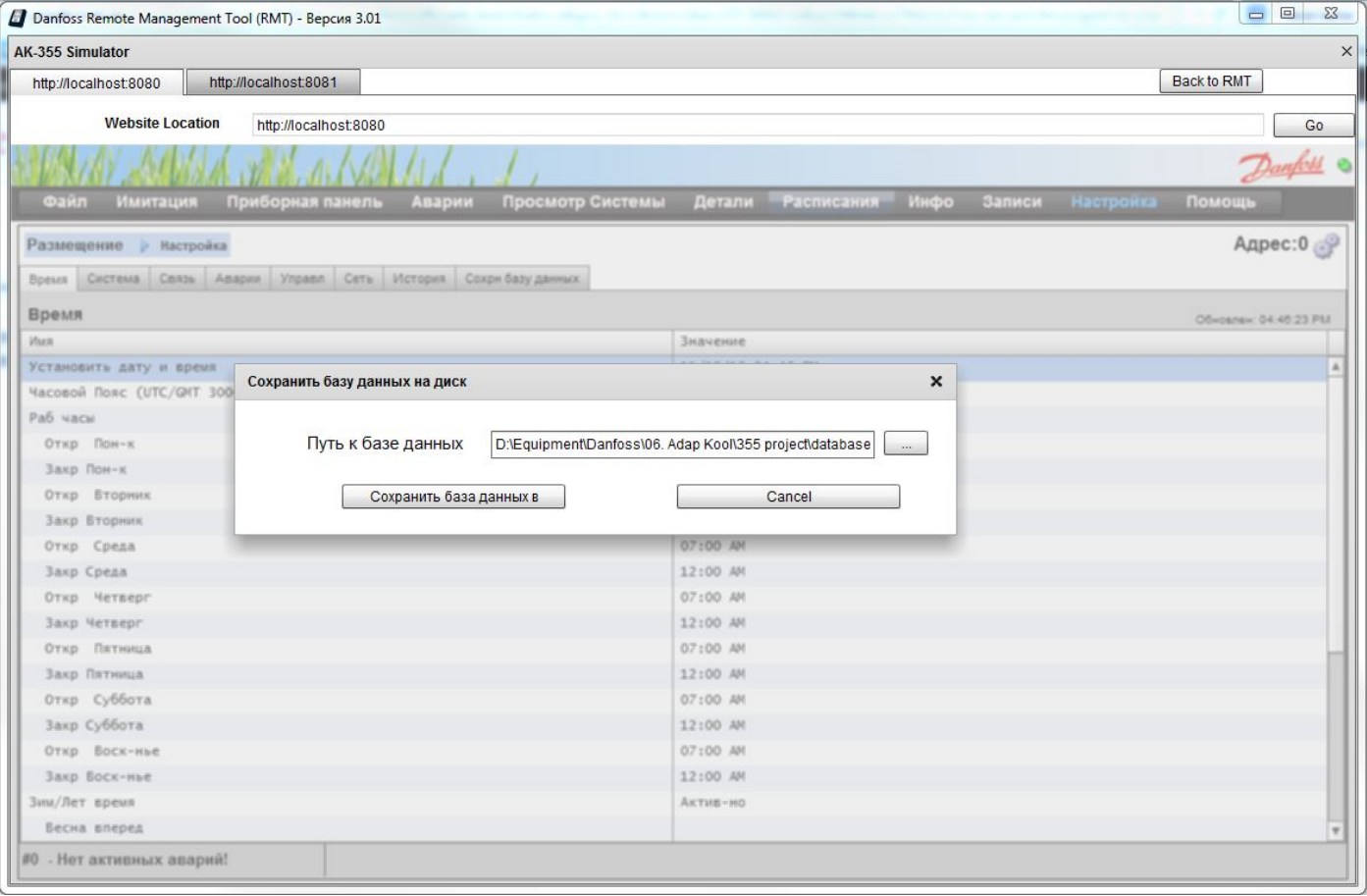

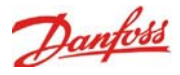

Убедитесь, что требуемое расположение для сохранения баз данных выбрано верно. Используйте окно справа, чтобы изменить расположение папки.

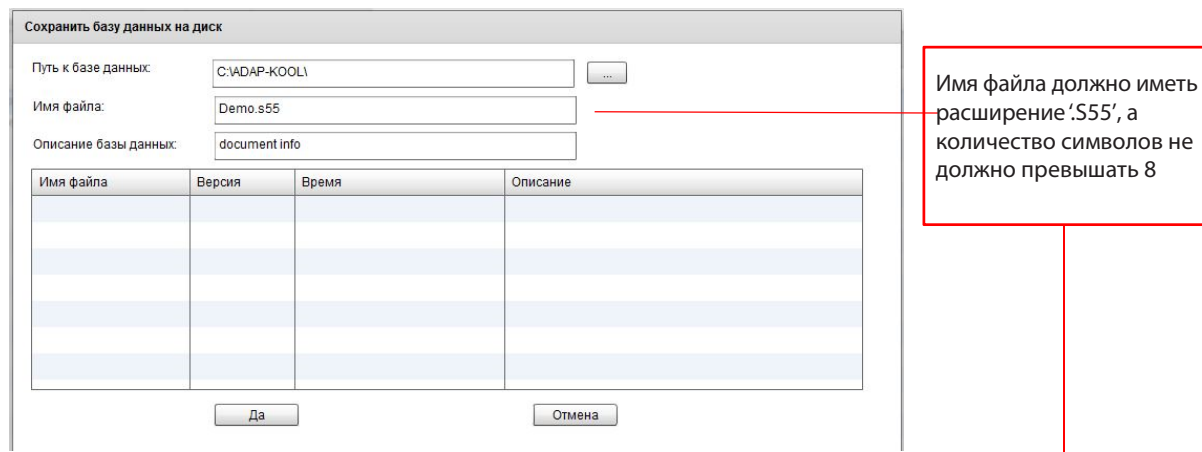

После сохранения, данная база данных будет отображаться в списке сохраненных, т.к. путь выбранный для не был таким же как и для остальных.

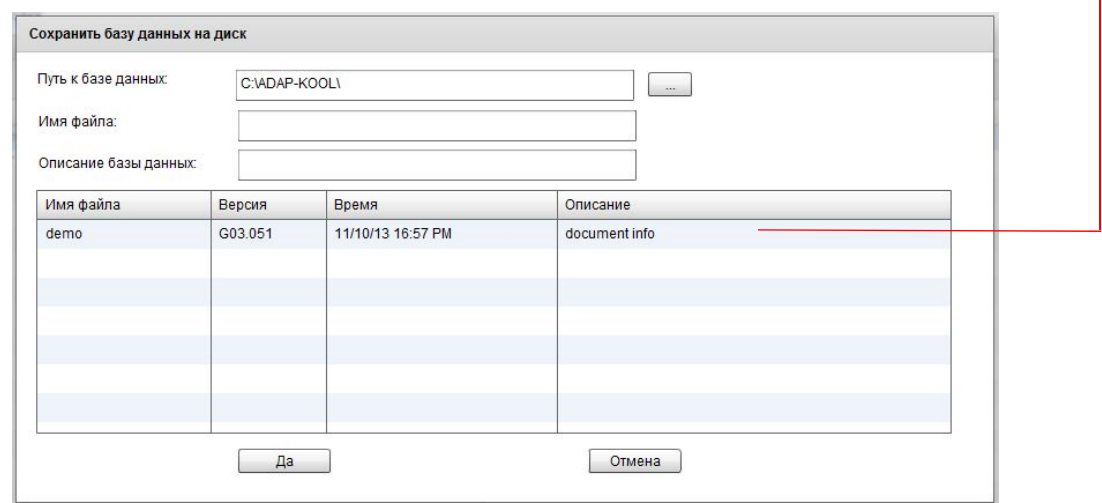

Примечание: Одновременно может работать несколько симуляторов. Если Вы запустили несколько симуляторов одной версии, то отобразится консолидированное веб-окно (известное как 'Store view'). Для того, чтобы настроить каждый симулятор, достаточно выбрать нужный из выпадающего списка (см. ниже).

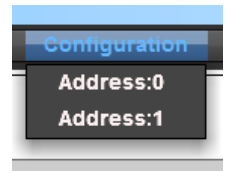

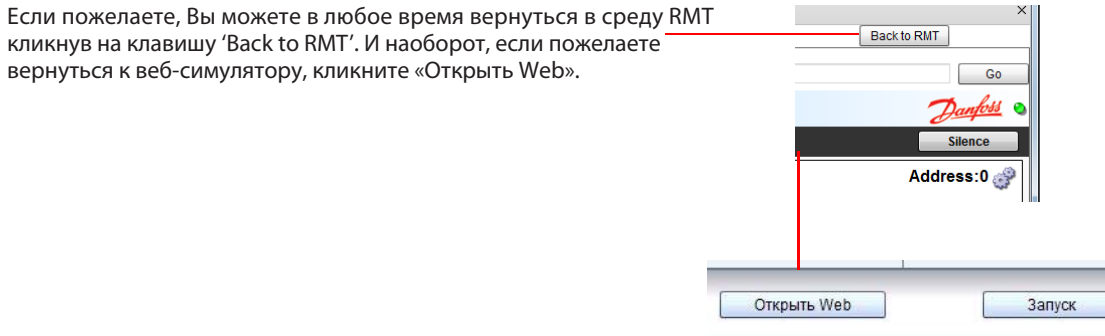

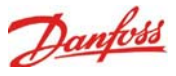

# **Управление базами данных AK-SC 355 (Управление базами данных контроллера)**

Менеджер баз данных контроллера находится в меню «Инструменты»

Менеджер баз данных позволяет удаленно сохранять или загружать базы данных в Ваш блок AK-SC 355. Следующий пример описывает как загрузить базу данных в блок AK-SC 355. Перед запуском этой операции, убедитесь, что бы подключились требуемому блоку АК-SC 355. Выберите «Управление базами данных контроллера»

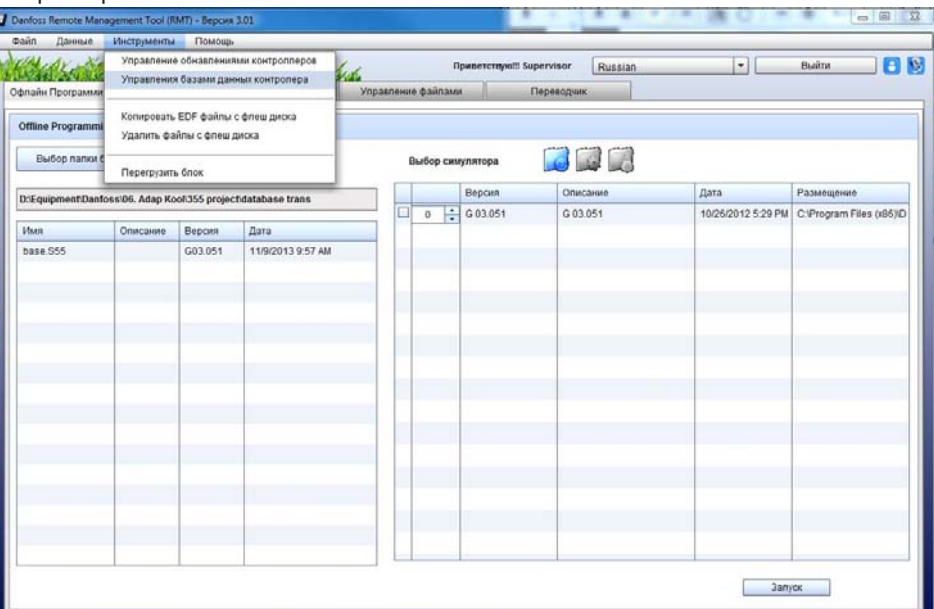

Выберите требуемую операцию:

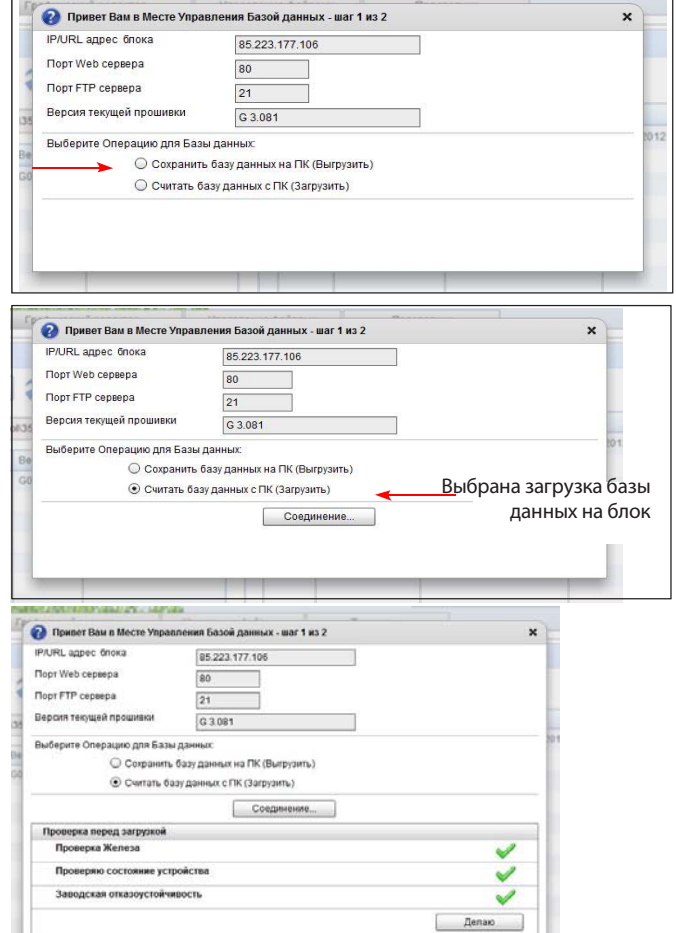

Загрузка базы данных с ПК на блок.

Выполняется автоматическая проверка

После того, как появятся все зеленые галочки, нажмите кнопку «Продолжить».

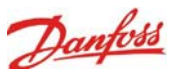

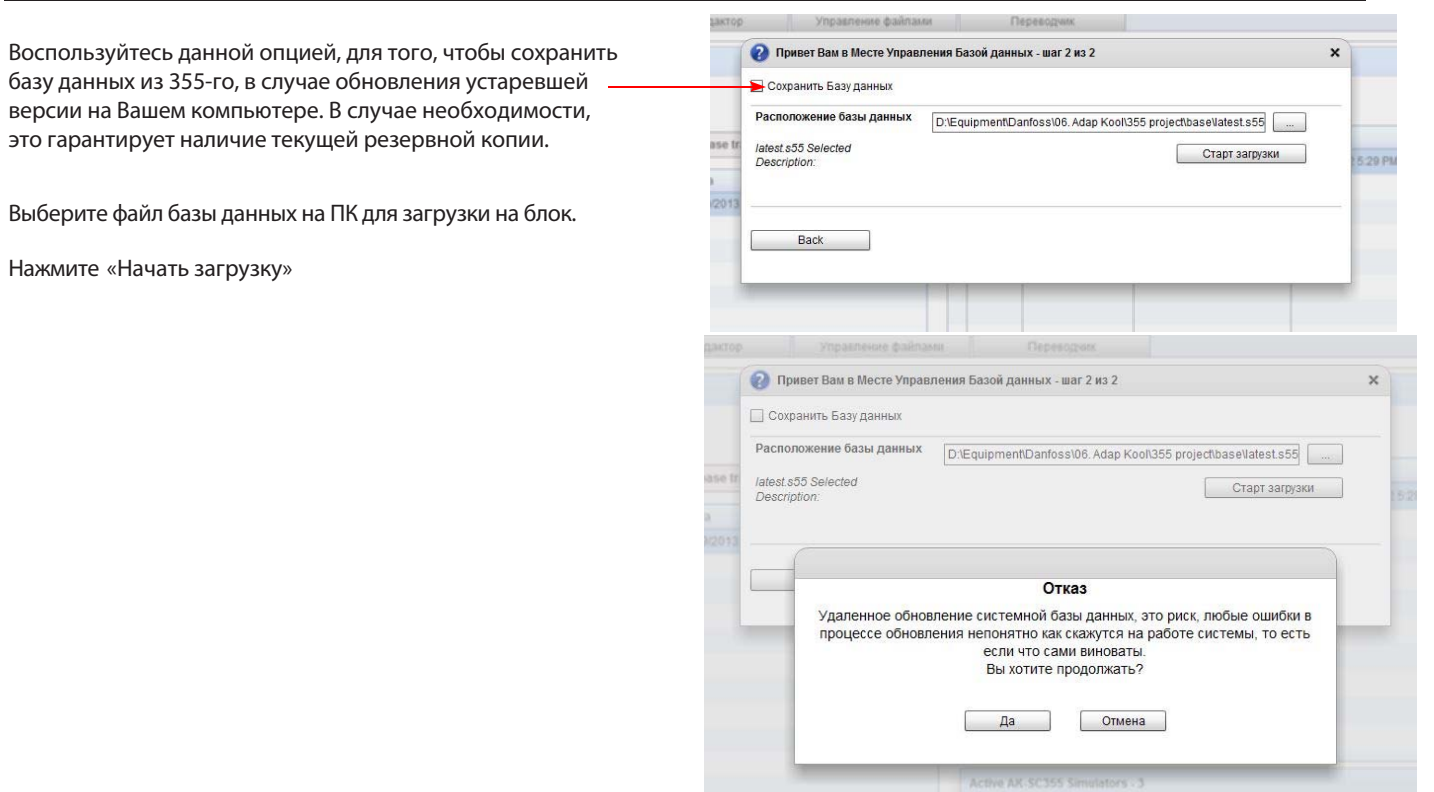

Нажмите 'OK' для того, чтобы продолжить, если «Отказ» принят.

После того, как загрузка завершена, 355-й будет перезапущен. Это позволит завершить процесс обновления.

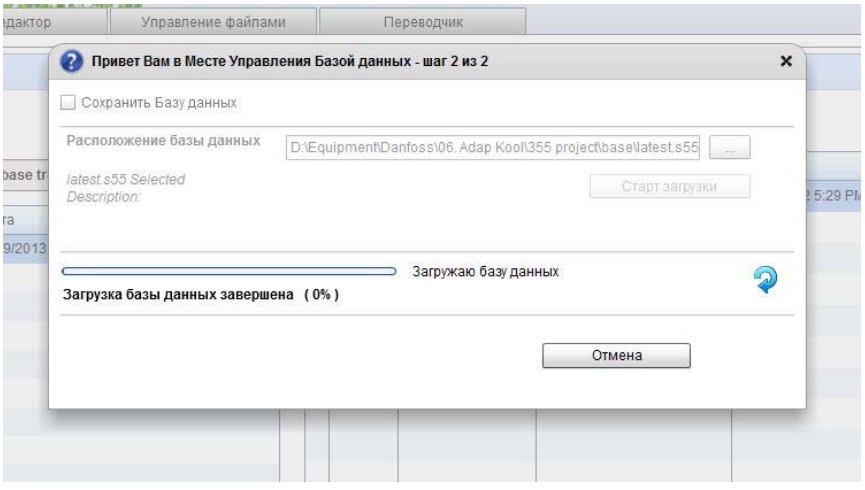

Сохранение базы данных с устройства на ПК (Загрузка)

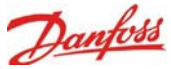

**F3 KV** 

# **Удаленное обновление – Программное обеспечение**

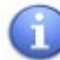

**Применимо для AK-SC255 версии 2.171 (и новее) или AK-SC 355's версии 3.041 и новее. Перед удаленным обновлением в контроллере должен быть установлен «Заводской код приложения» (FAI), который требуется обновлять по месту.** Обновление программного обеспечения по месту предполагает использование флэш-накопителя USB**.** Программное обеспечение загружается при помощи USB порта.

Программное обеспечение 355-го можно обновлять удалено. Это обновление выполняется после разработки и получения доступа к новой версии ПО, которое содержит улучшения и новые функции.

Существует 2 типа файлов, которые можно обновить удаленно:

- AK-SC 355 Сжатый код программного обеспечения (.csi )
- AK-SC 355 Основной код приложения (.mai )

Файл 'CSI' программное обеспечения контроллера AK-SC 355. Он представляет собой сжатый код программного обеспечения..

Файл 'MAI' - это основной код приложения, содержащий: :

- 'CSI' Сжатый код программного обеспечения
- EDF-файлы и файлы перечня устройств, включенных в данную версию ПО. Эти файлы поддерживаются контроллером.
- HTML /Веб-файлы все файлы веб-браузера данной версии ПО.

Примечание: При обновлении ПО при помощи 'csi файла, Вам все равно придётся загрузить EDF-файлы или отдельно веб - файлы, используя «Управление файлами». В то время, как загрузка 'mai' файла не требует дополнительных этапов.

IP/URL адрес блока

• Привет Вам в Управление обновлениями - шаг 1 из 2

Для обновления 355-го следуйте следующим шагам: :

- В выпадающем меню «Инструменты» выберите «Управление обновлениями контроллеров» (до входа в систему не доступны)
- Отобразятся IP адрес, информация о порте и текущая версия ПО. Нажмите кнопку «Соединение».

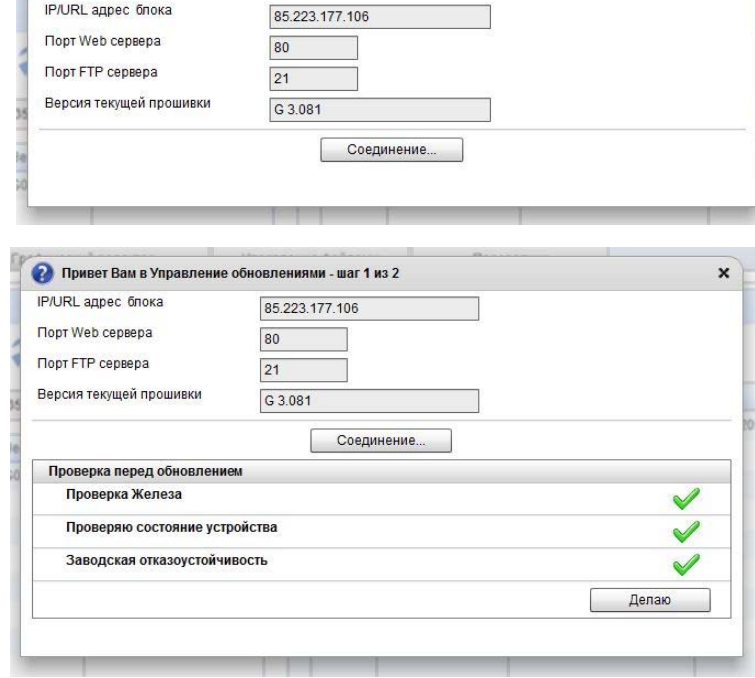

Report Side **O Привет Вам в Ул** 

...<br>IRI annec ñnoi

**Don't Web centena** Topt FTP cepeep

war 1 x 2

85.223.177.10

Выполнится проверка перед обновлением Для продолжения нажмите кнопку 'Делаю.

 $\mathbf{x}$ 

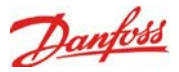

- Укажите папку, в которой расположено необходимое ПО. Проверьте версию ПО. Нажмите 'Начать обновление. В случае если Вы не сохранили текущую версию базы данных, то можете сделать это здесь, нажав кнопку 'Сохранить Базу данных?" При обновлении системы рекомендуем всегда делать резервную копию.

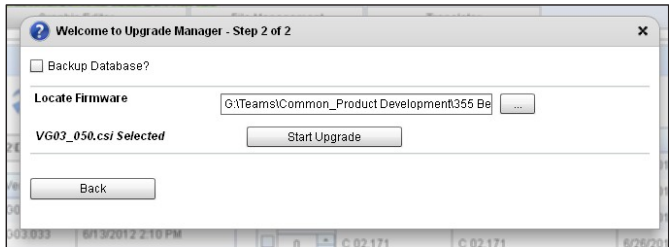

- Заявление об «Отказе» – Для продолжения нажмите «Ок»

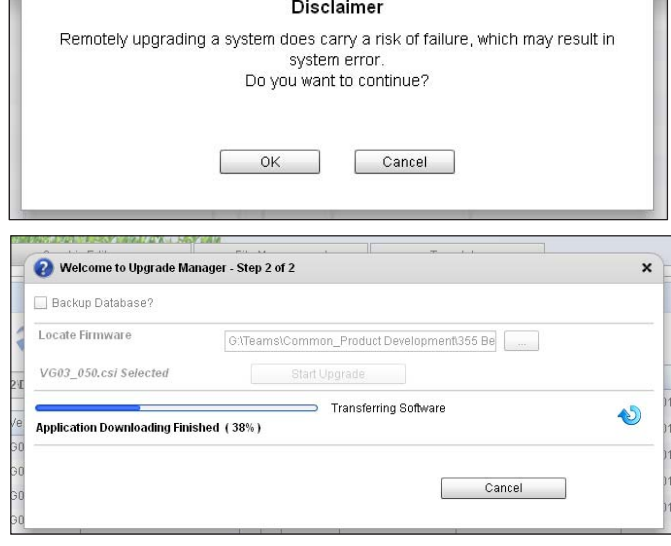

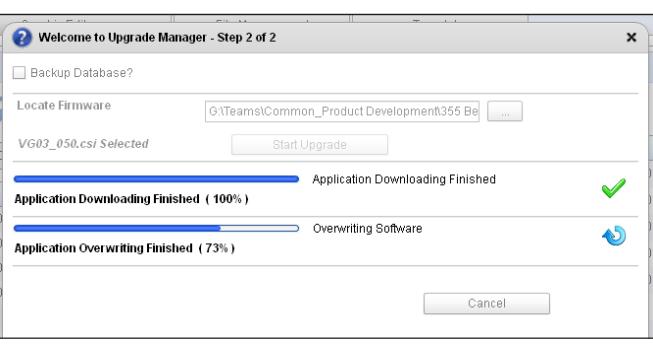

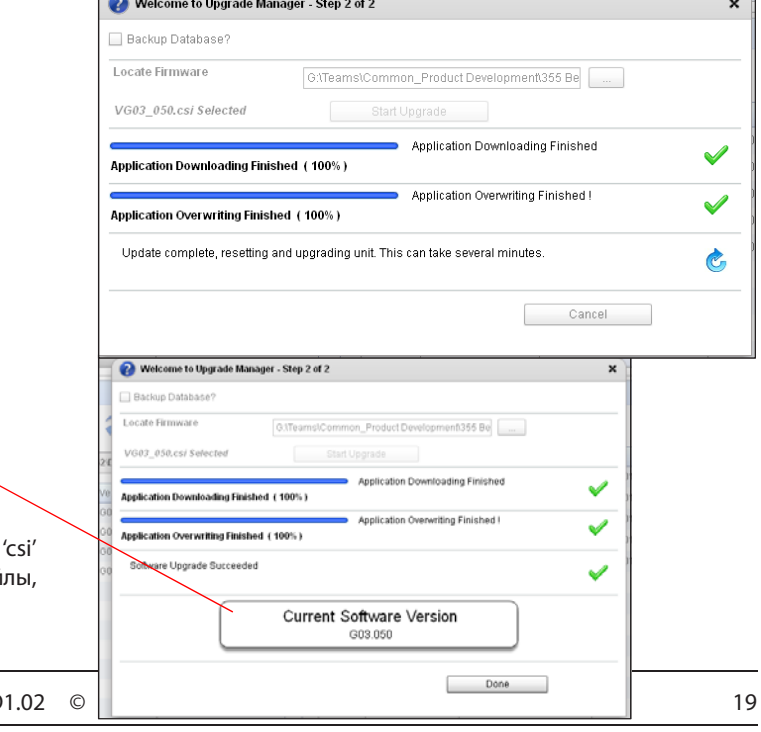

Передача ПО – на индикаторе будет отображаться ход

Выполнения операции

В зависимости от скорости соединения процесс может занять некоторое время.

Во время процесса передачи данных блок продолжит нормальную работу.

Передача завершена – загрузка окончена – теперь начнется процесс перезаписи ПО.

Перезапись завершена. Для этой операции блок будет перезагружен.

Готово!

После завершения, убедитесь, что установлена правильная версия программного обеспечения.

Примите во внимание, что в случае загрузки только файлов, необходимо будет обновить EDF и Web фай. используя меню «Управление файлами».

RMT Tool User Guide USCO.PI.R1.D

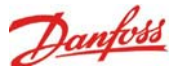

## **Переводчик**

Программа RMT оборудована встроенным инструментом перевода, предназначенного для отображения правильного местного языка в системе вкладок и меню.

Изменения, сделанные в RMT, будут впоследствии загружены в AK-SC 355

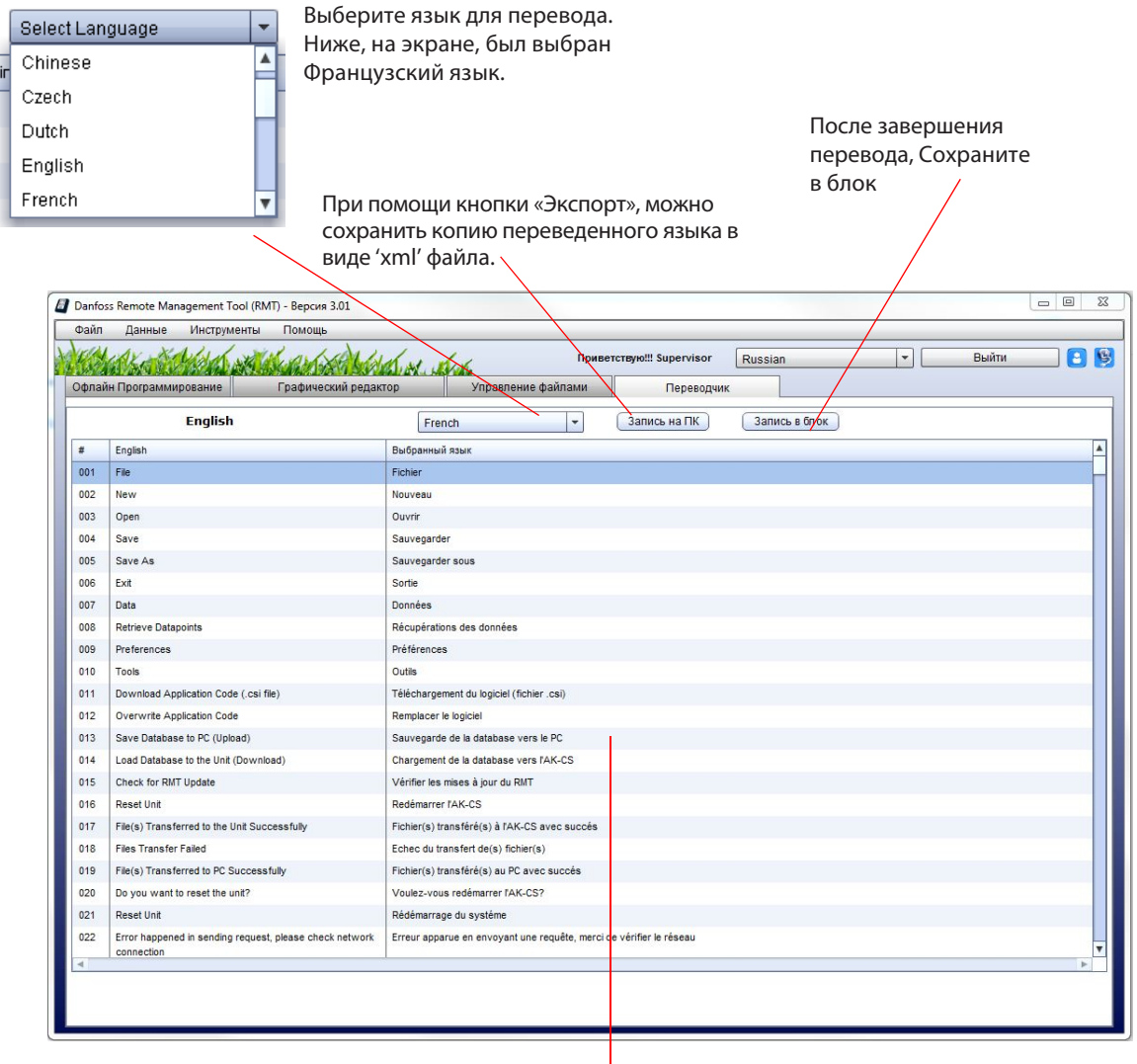

Введен переведенный текст для каждого элемента

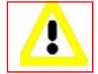

Убедитесь, что нажали кнопку сохранить в блок после завершения перевода и до выбора другого языка – если сохранение не будет выполнено, то при выборе другого языка из выпадающего списка, то данные перевода будут утеряны.

После перевода и сохранения, файл языка (например, frermt.xml) будет сохранен в папке HTML блока AK-SC 355. Файл перевода позволит пользователю видеть пользовательский язык при каждом подключении к системе.

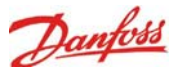

# **Работа с графическим редактором**

Контроллер AK-SC 355 поддерживает максимум 5 графических веб-изображений (Jpeg) для веб-браузера и 5 'Viz' (пользовательский визуальный файл) для локального дисплея каждого 355-го. Для отображения текущих температур и статуса, в дополнение к графическому изображению, на экране можно разместить системные параметры. Это послужит простым средством для отображения важной информации, как на локальных, так и на веб - экранах. Если графическое изображение не загружено, то на экране будет отображаться логотип.

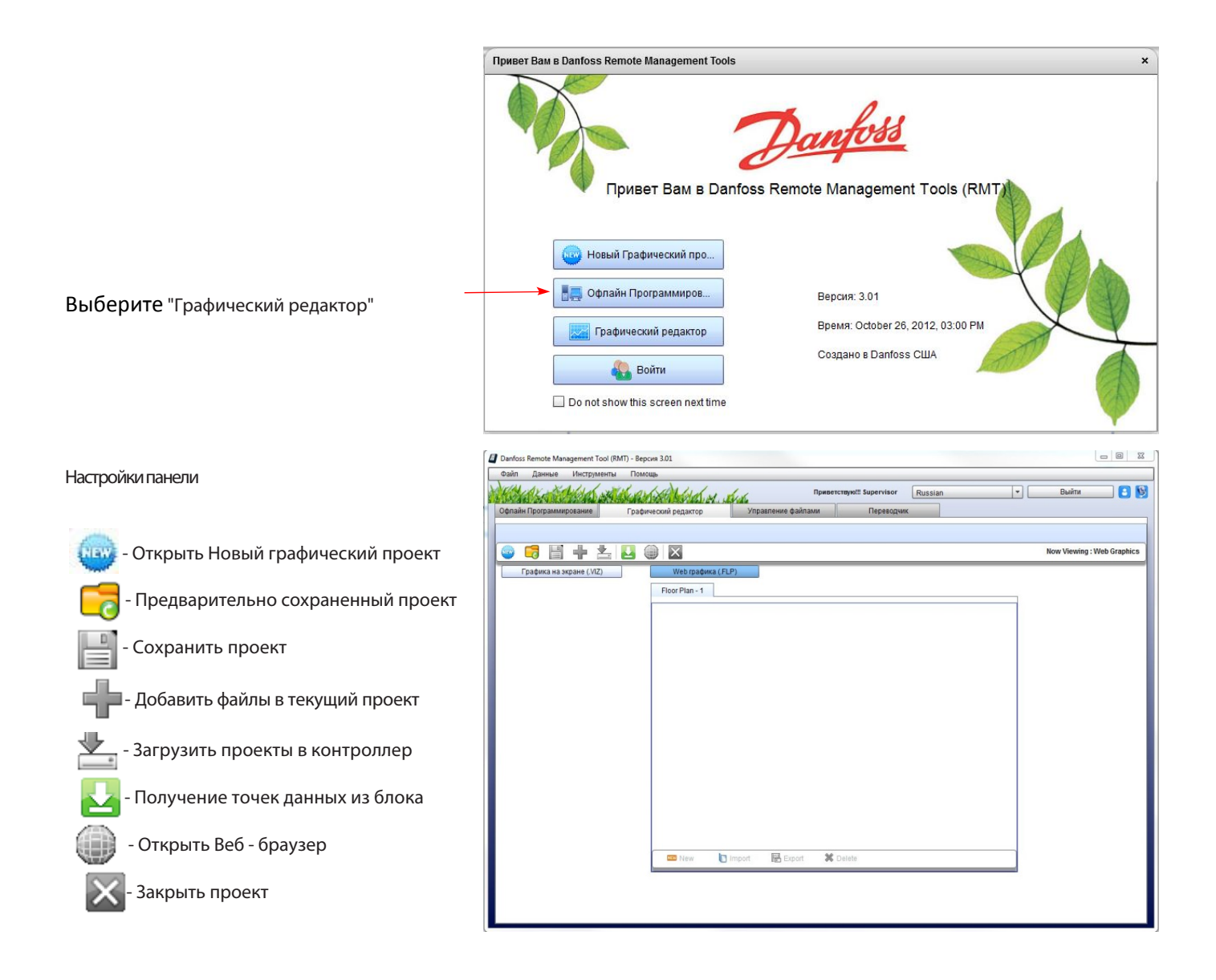

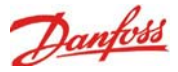

Используйте подходящее программное обеспечение обработки изображений для создания своего пользовательского изображения, соответствующего

- указанным требованиям: 1) 632x408 пикселей
- 
- 2) 8 бит
- 3) 240 цветов
- формат BMP (используется встроенного экрана AK-SC 355)
- формат Jpeg (используется веб браузера AK-SC 355)

#### **Создание нового графического проекта**

- Прежде чем продолжить, предполагается, что Вы уже создали папку на Вашем ПК, которая содержит графические файлы для Вашего проекта. В этой папке необходимо сохранить копии BMP и JPEG файлов, а также копию базы данных конкретного контроллера AK-SC 355
- Существуют два метода: Офлайн или Онлайн.
- 

- Щёлкните на для создания нового графического проекта. Перед Вами предстанет «Мастер нового графического проекта»

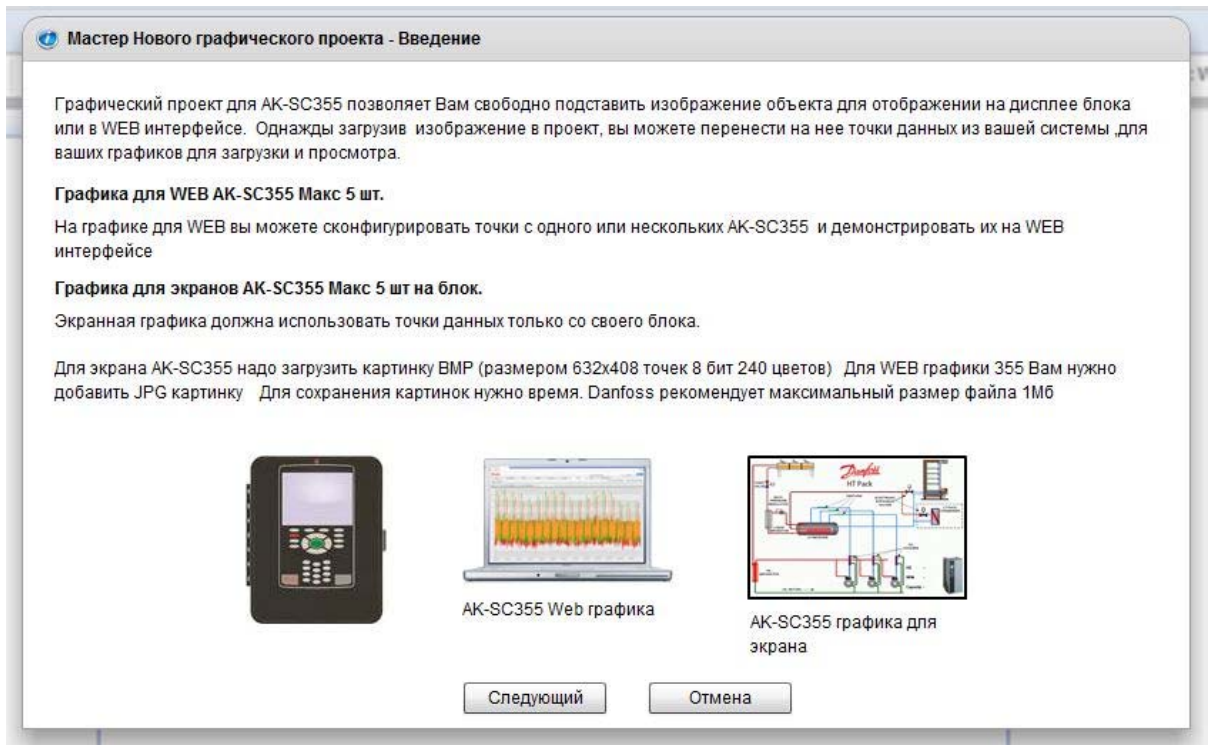

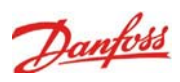

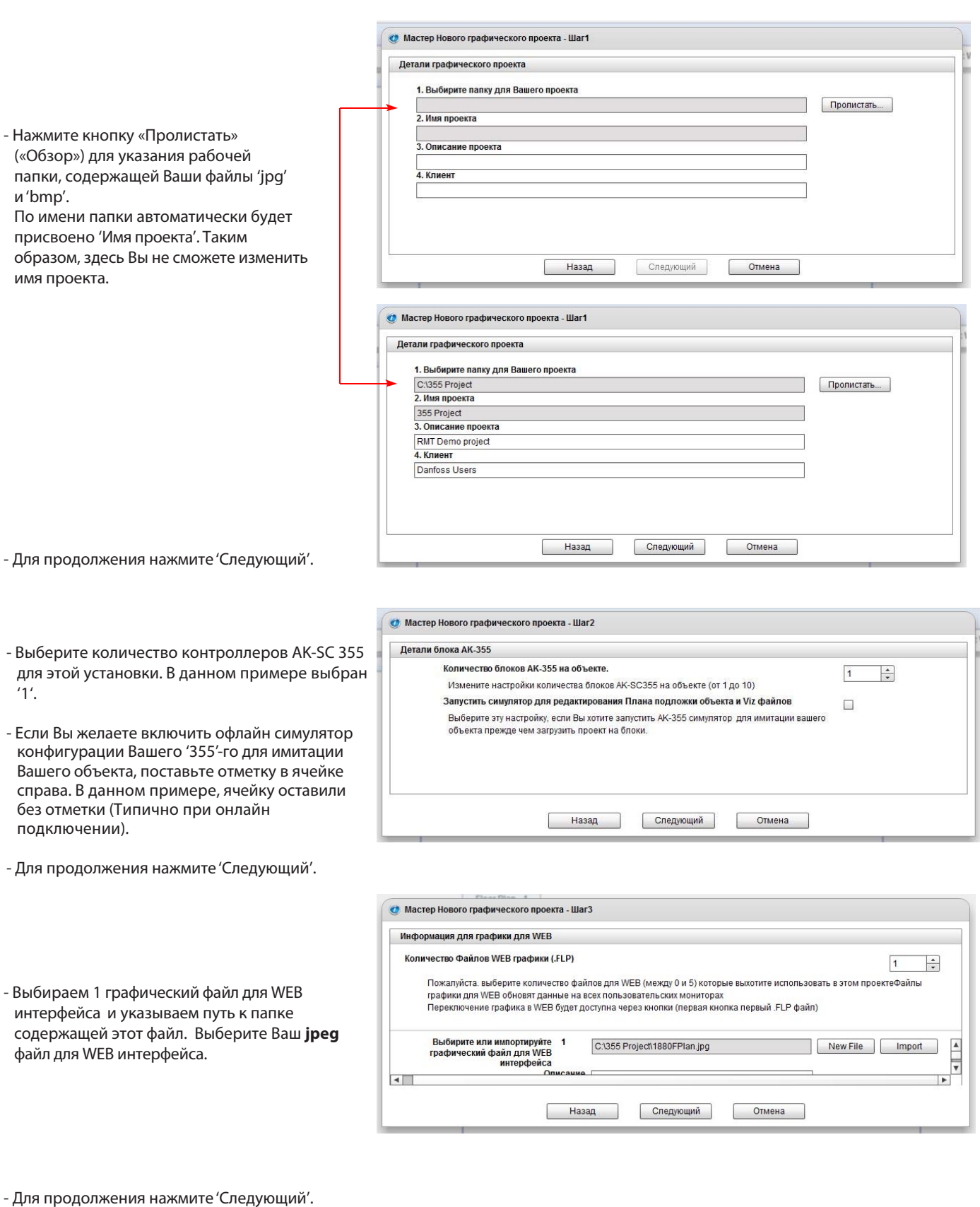

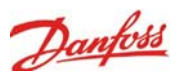

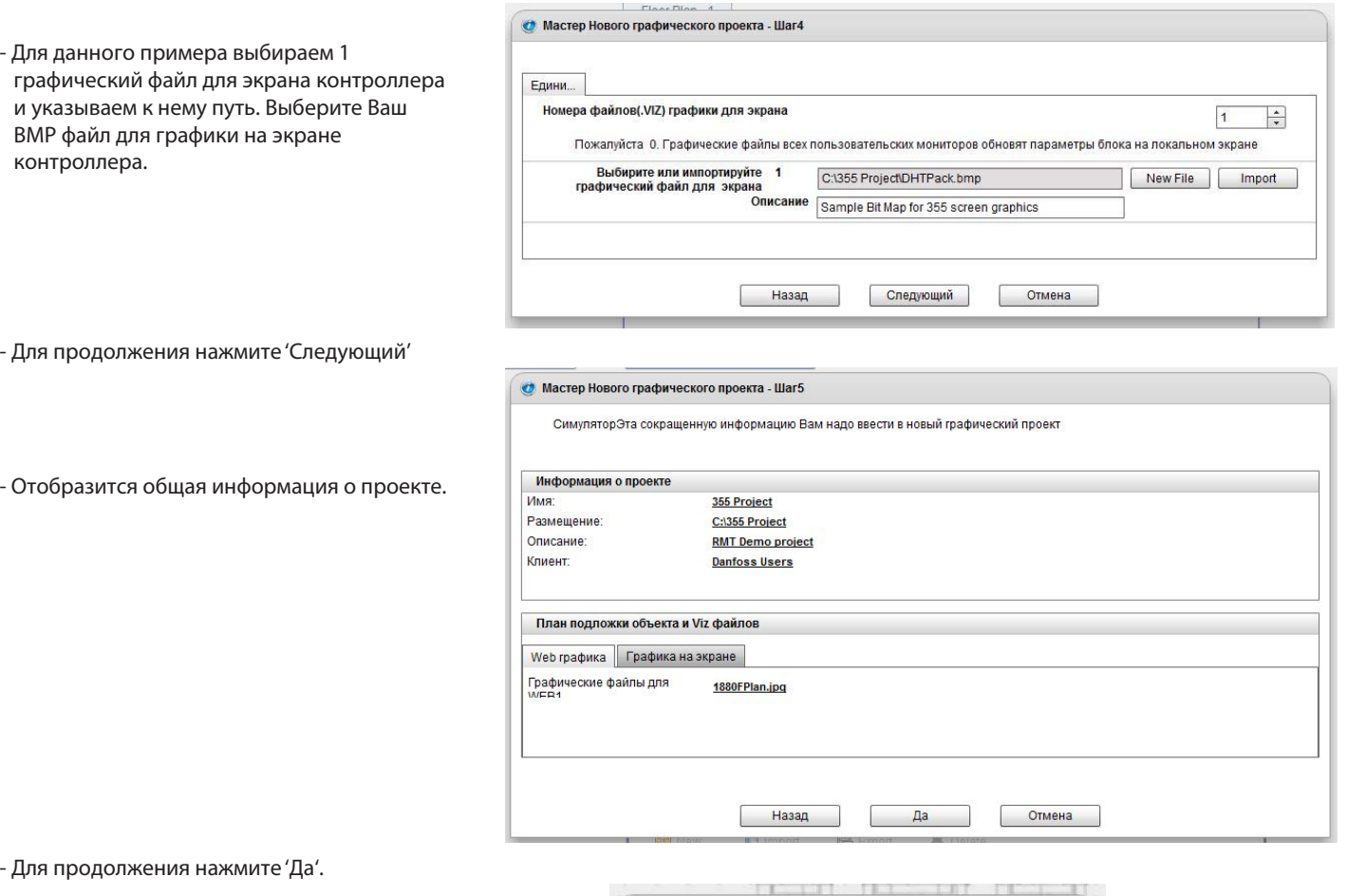

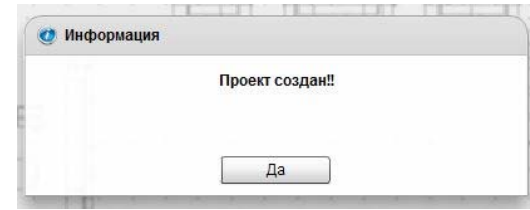

#### - Теперь проект создан. Текущий вид – это WEB Графика – FLP (jpeg)

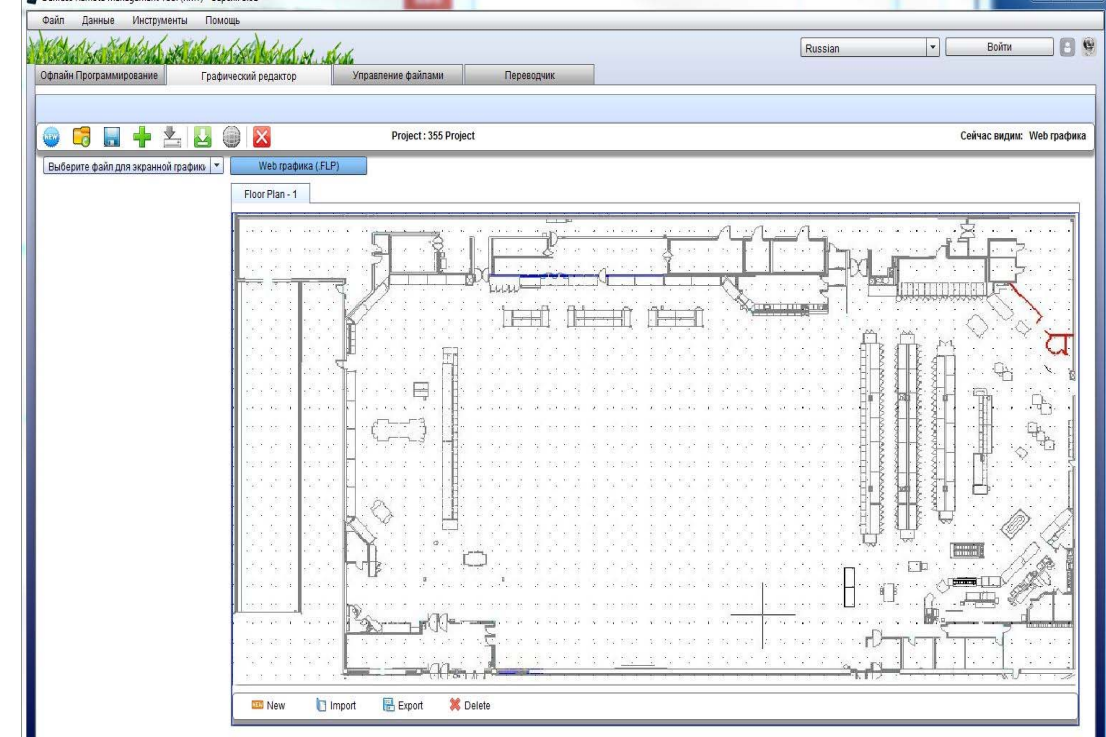

 $\blacksquare$ 

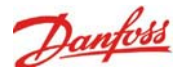

- Для перехода к графике дисплея нажмите на поле слева (Выберите изображения дисплея) и увидите BMP файл для дисплея контроллера 355.

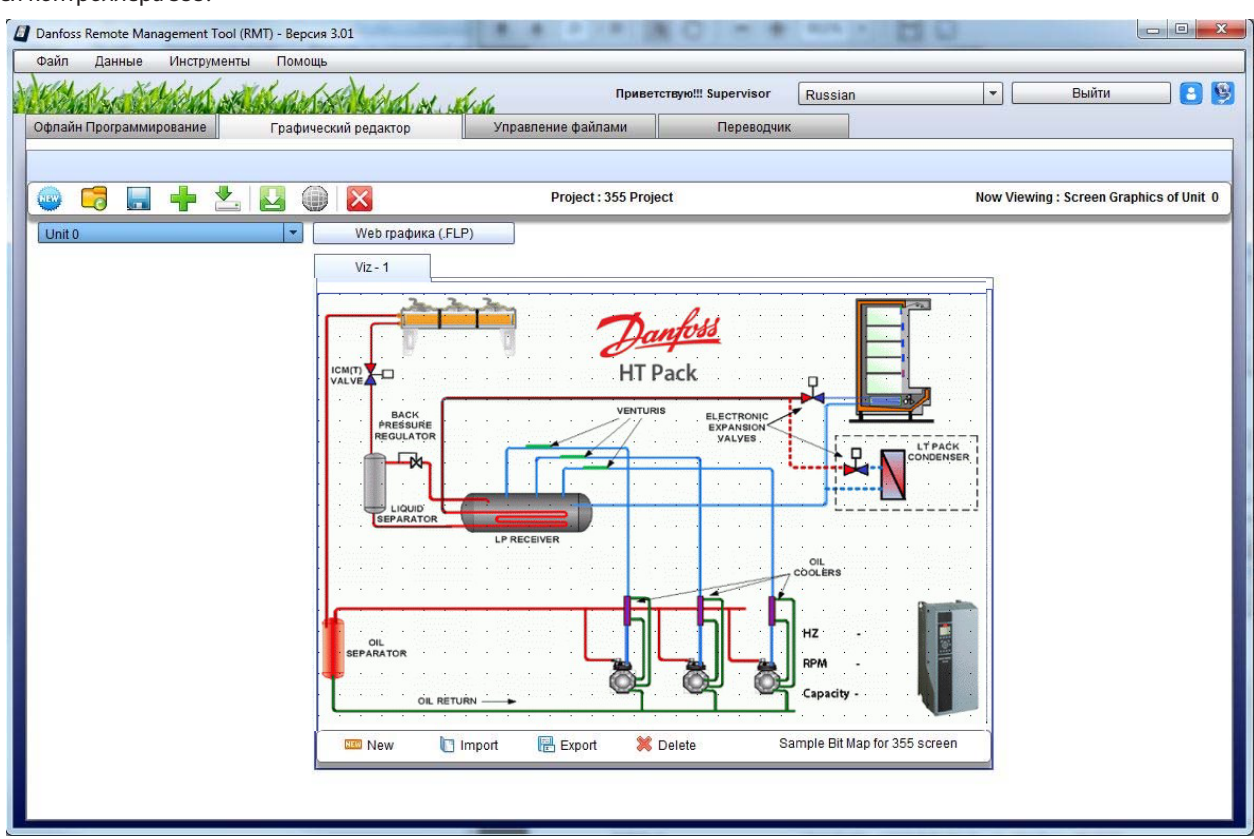

 $\sum$ - Нажмите на кнопку «Получение точек данных из блока» для получения данных из блока AK-SC 355, к которому Вы подключены.

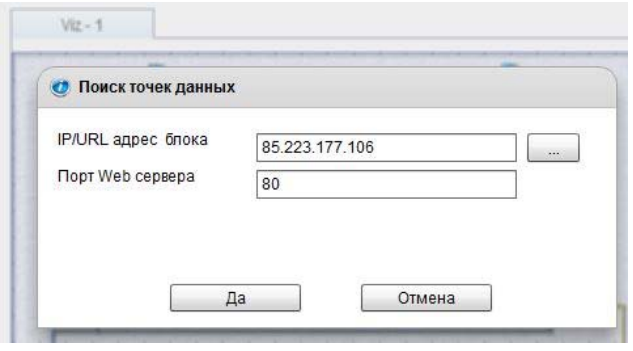

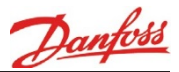

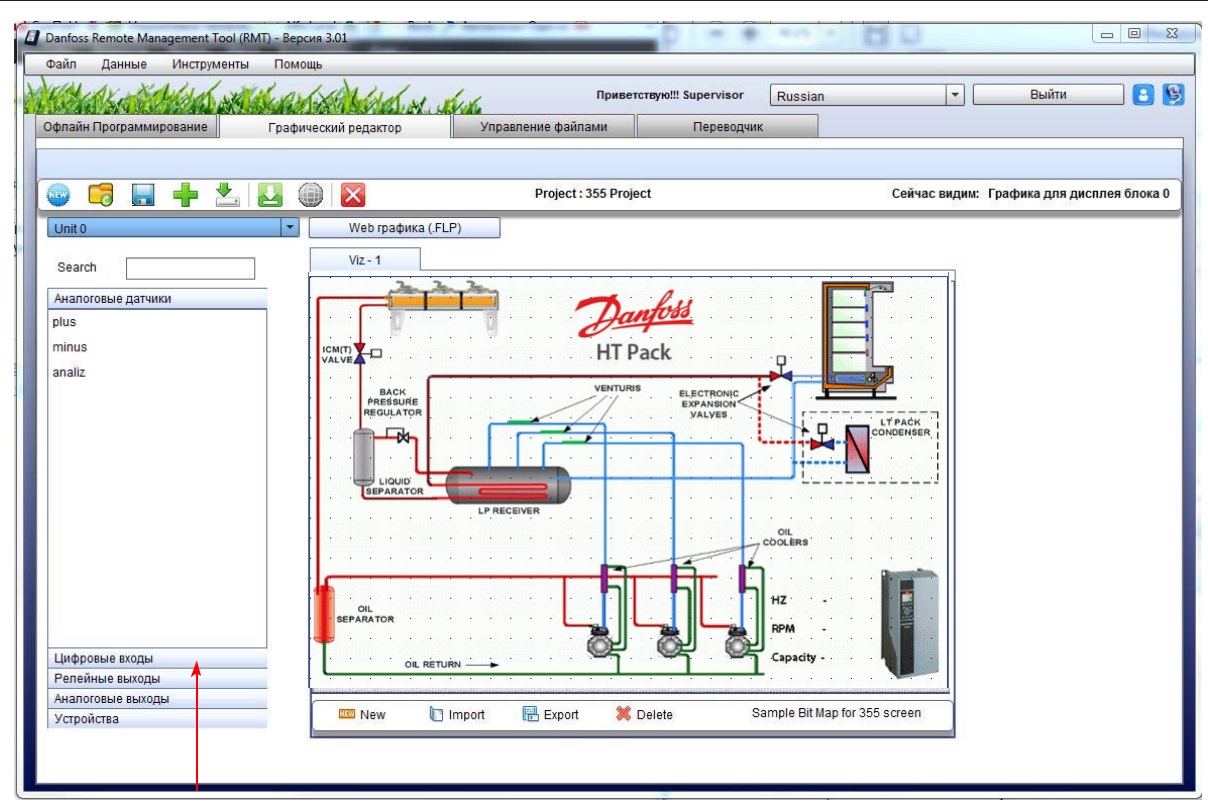

- Все точки, настроенные в 355-м контроллере, теперь «подтянулись» перечисляются здесь. Для отображения открыт список входов для аналоговых датчиков. Нажмите каждый тип данных (например, Устройства), чтобы представить какие данные могут попасть в данную категорию. Точки из категории 'Устройства ' могут быть параметрами контроллеров EKC / AKCC и т.д.

Примечание:

- При просмотре графики локального дисплея контроллера

будут отображаться только те точки, которые принадлежат

непосредственно ему. На графике локального дисплея

можно разместить только локальные точки.

При просмотре окна WEB интерфейса , Вы увидите ВСЕ контроллеры AK-SC

355 (при наличии подключения). На графике WEB

интерфейса можно разместить любые точки, от любого

355-го.

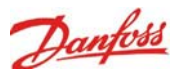

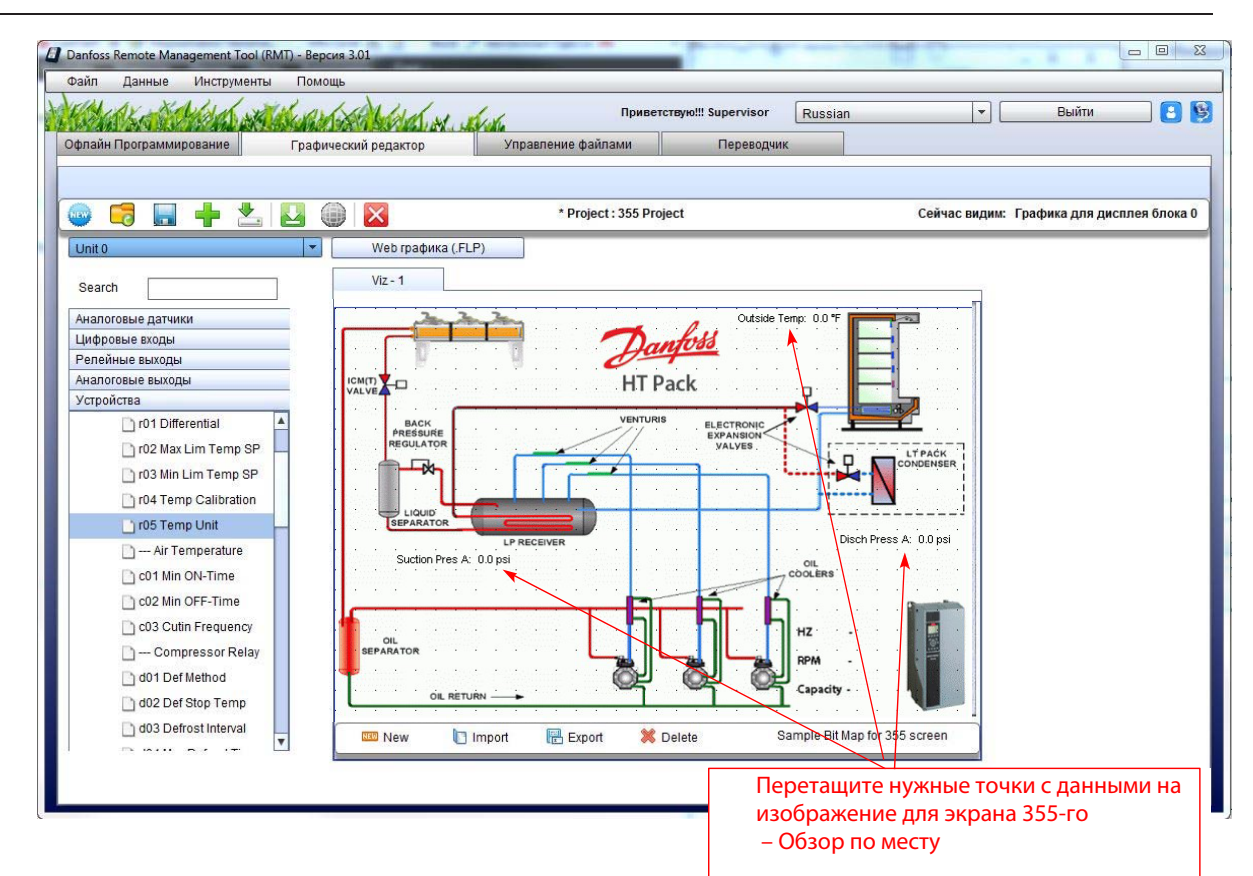

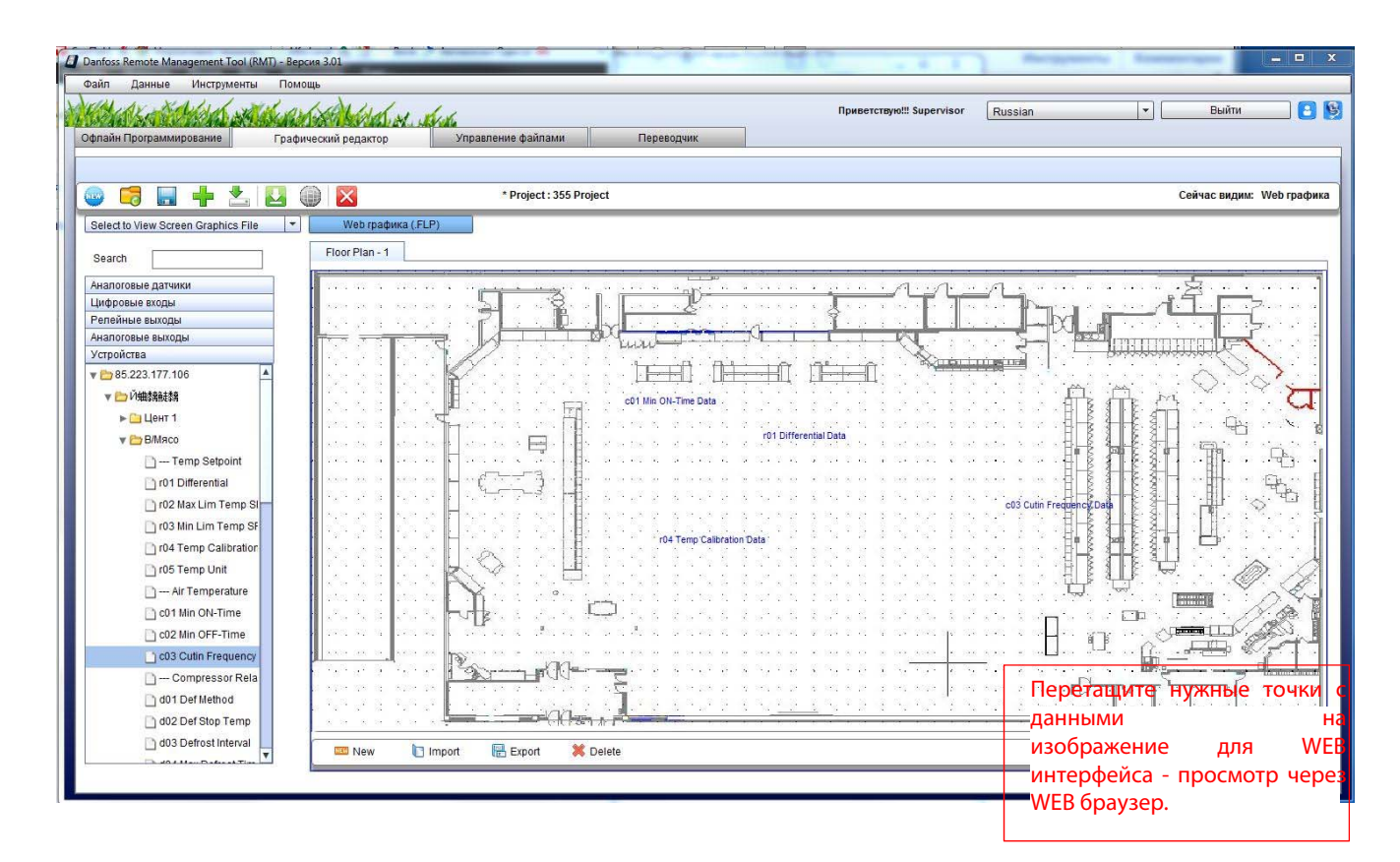

- По завершении проект необходимо сохранить!

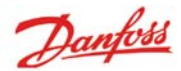

• Загрузить Графический проект Загрузка проектов в блок – Далее проект должен быть .<br>Загружаемый проект позволяет пользователям загрузить графический проект на блоки объекта загружен из Вашего ПК в контроллер. Нажмите на иконку, расположенную на панели инструментов. Войдите в систему, Unit 0 **IP Address:**<br>Port Number: 85.223.177.106 если Вы еще не сделали этого. ■ Удалить существующие графические файлы на блоке и для Экрана, и для WEB. .<br>Выберите настройку если Вы хотите удалить всю существующую графику на этом блоке Существующие файлы на блоке у <mark>у файлы графики для WEB</mark> sitefp1.flp sitefp2.flp sitefp3.flp sitefp4.flp v S] Единица 0 Файлы графики для экрана a u0site1.viz a u0site2.viz  $\overline{\phantom{0}}$ Передать графические файлы на блок у Ø <mark>X</mark> Web графика  $\leq$  sitefp1.flp V Onit 0 Screen Graphics  $\leq$  00site1.viz Для продолжения нажмите 'Да'.  $\Box$ Да Отмена • Загрузить выделенные файлы в блок Unit  $0$ Unit 0 IP Address: 85.223.177.106 Загружаю файл: sitefp1.flp Загружаю выделенные файлы 1 / 2 Отмена  $|\theta|$  x Control of the Control Month of States 188 Engl  $\vert \cdot \vert$ Log out **O B B + 2 B @ 8** Project - 355 Project Now Viewing - Screen Graphics of Unit 0  $l$ cs  $l$  FLP) Search [ Analog Sensors<br>Outside Temp \*|<br>Inside RH 1 % Danfoss **Part** HT Pack Disch Press A psi

Suction Pres A ps<br>Zone Temp 1-1 "F desidop Temp \*F Misc Sensor 2 \* Meter 1 Misc Sensor 3 \*F **Filefsk Transferred to the Unit Successfully** Rail Temp \*F<br>Misc Sensor 4 \*F calc Dewpoint"  $\begin{array}{|c|c|} \hline & \text{OK} & \\ \hline \end{array}$ Digital Inputs<br>Relay Outputs<br>Variable Output<br>Devices  $\mathbb{R}$  Export  $\overline{\mathbf{x}}$ **T** Import

Перенос файлов завершен.

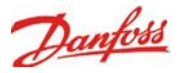

- Если Вы нажмете кнопку 'F3' по месту на 355-м отобразится, этот экран. Вы увидите точки с данными обновляющимися в режиме реального времени.

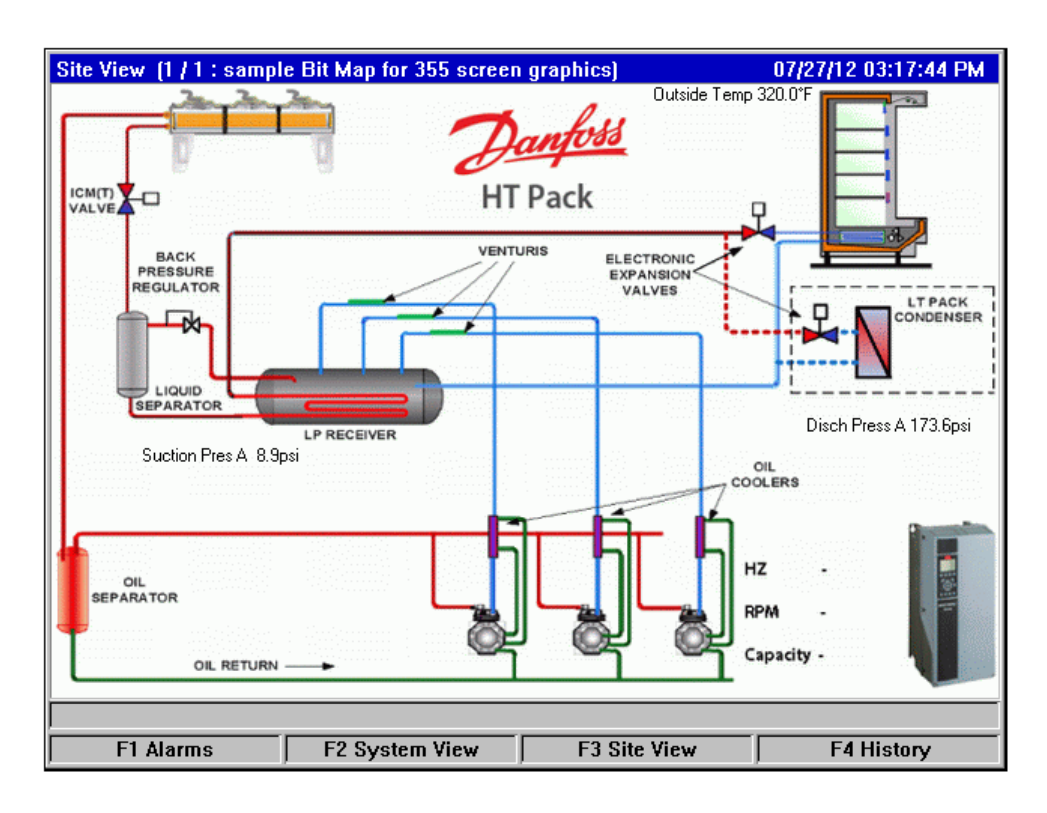

**355 по месту** 

### **Внешний вид Веб - интерфейса**

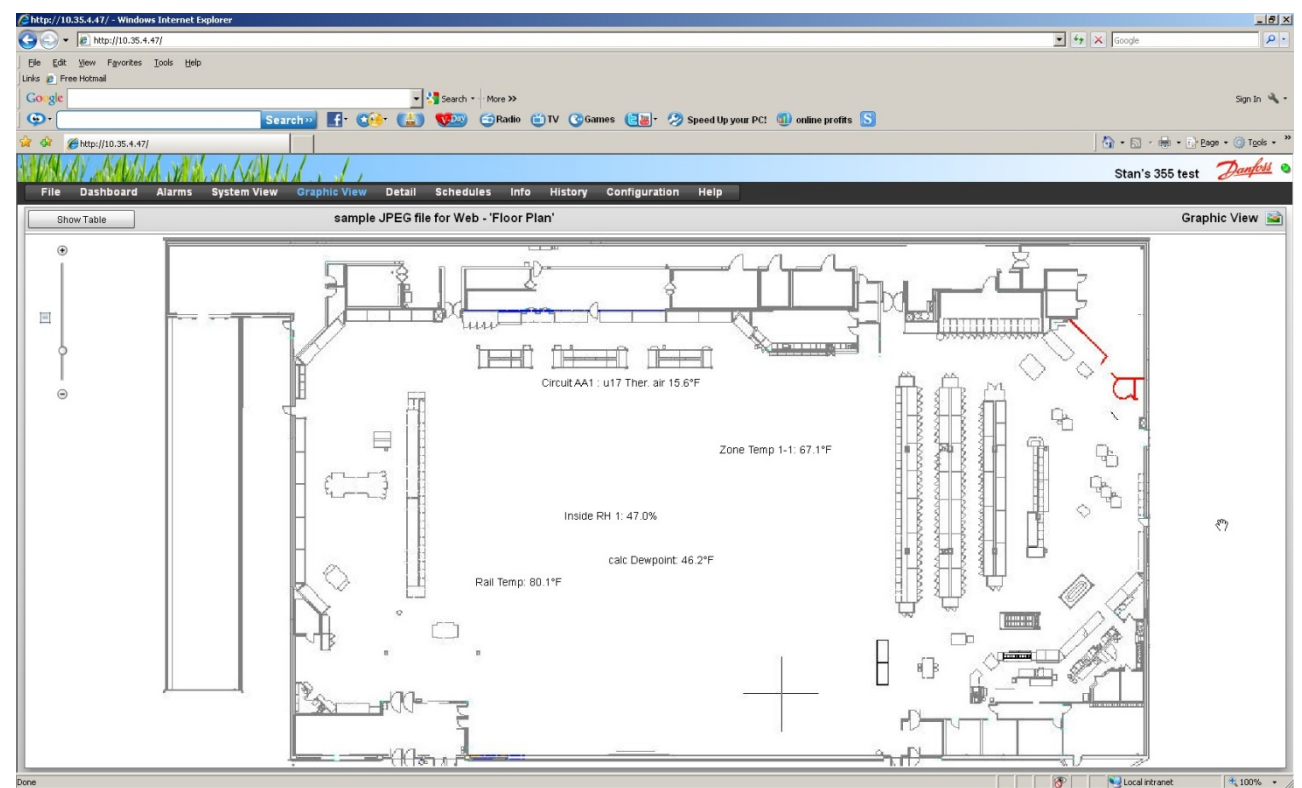

### **WEB браузер – Графический вид – План этажа**

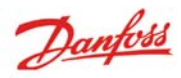

Danfass can accept no responsibility for possible errors in catalogues, brochures and other printed material. Danfass reserves the right to alter its products without notice.This also applies to products without notice. Th